# **HS2725S/HS2425S Dell צג** מדריך למשתמש

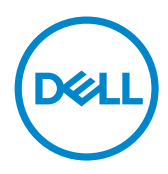

**מס' דגם: HS2725S/HS2425S דגם רגולטורי: Ht2725S/Ht2425S**

- **הערה: "הערה" מציינת מידע חשוב שיסייע לך להשתמש טוב יותר במחשב.**
- **זהירות:"זהירות" מציינת נזק פוטנציאלי לחומרה או איבוד של נתונים ומסבירה כיצד להימנע מכך.**
	- **אזהרה: "אזהרה" מציינת פוטנציאל לנזק לרכוש, פציעה או מוות.**

**.Inc Dell 2024 © Copyright או החברות הבנות שלה. כל הזכויות שמורות.** Dell, EMC וסימנים מסחריים נוספים הם סימנים מסחריים של .Inc Dell או החברות הבנות שלה. סימנים מסחריים אחרים עשויים להיות סימנים מסחריים של בעליהם, בהתאמה.

**D**<sup></sup>

 $03 - 2024$ 

Rev A00

## **תוכן**

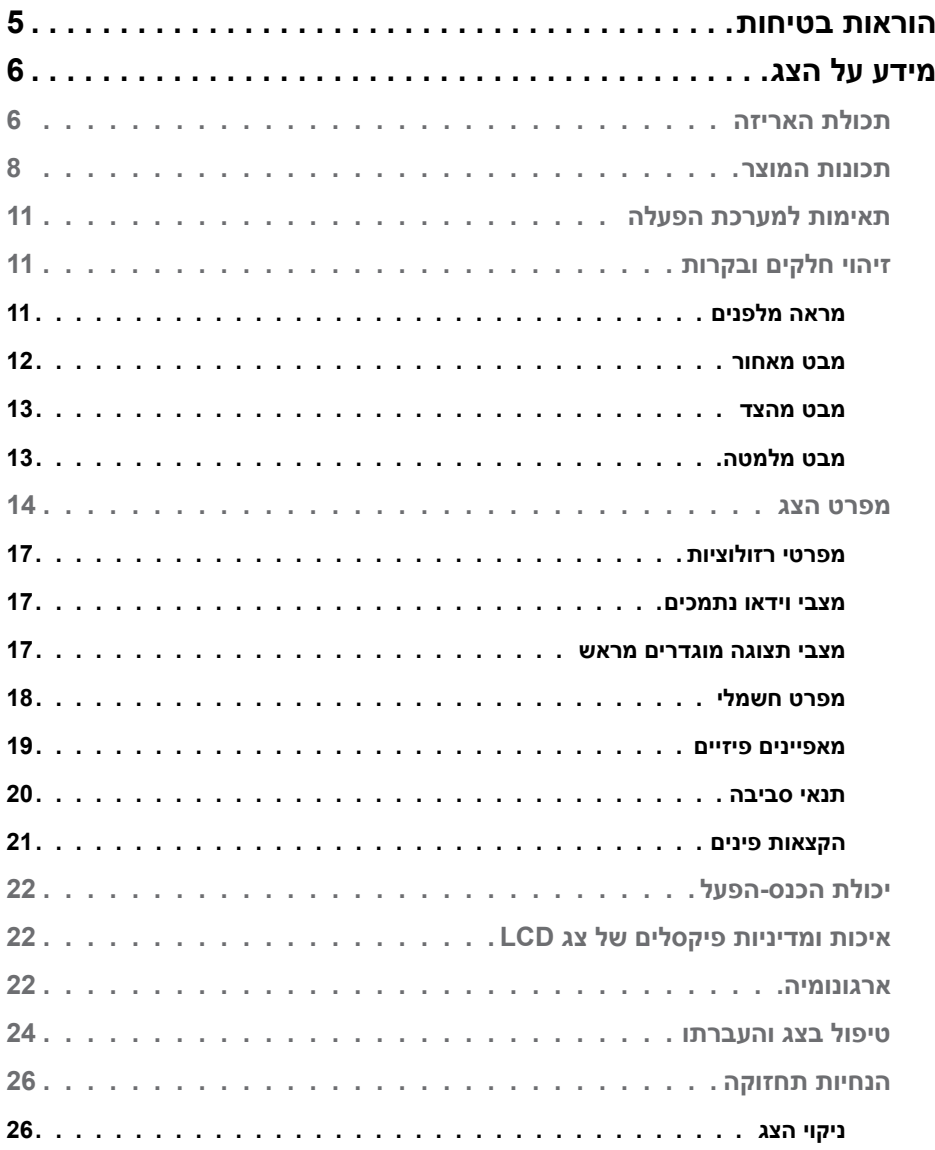

 $($ DELL

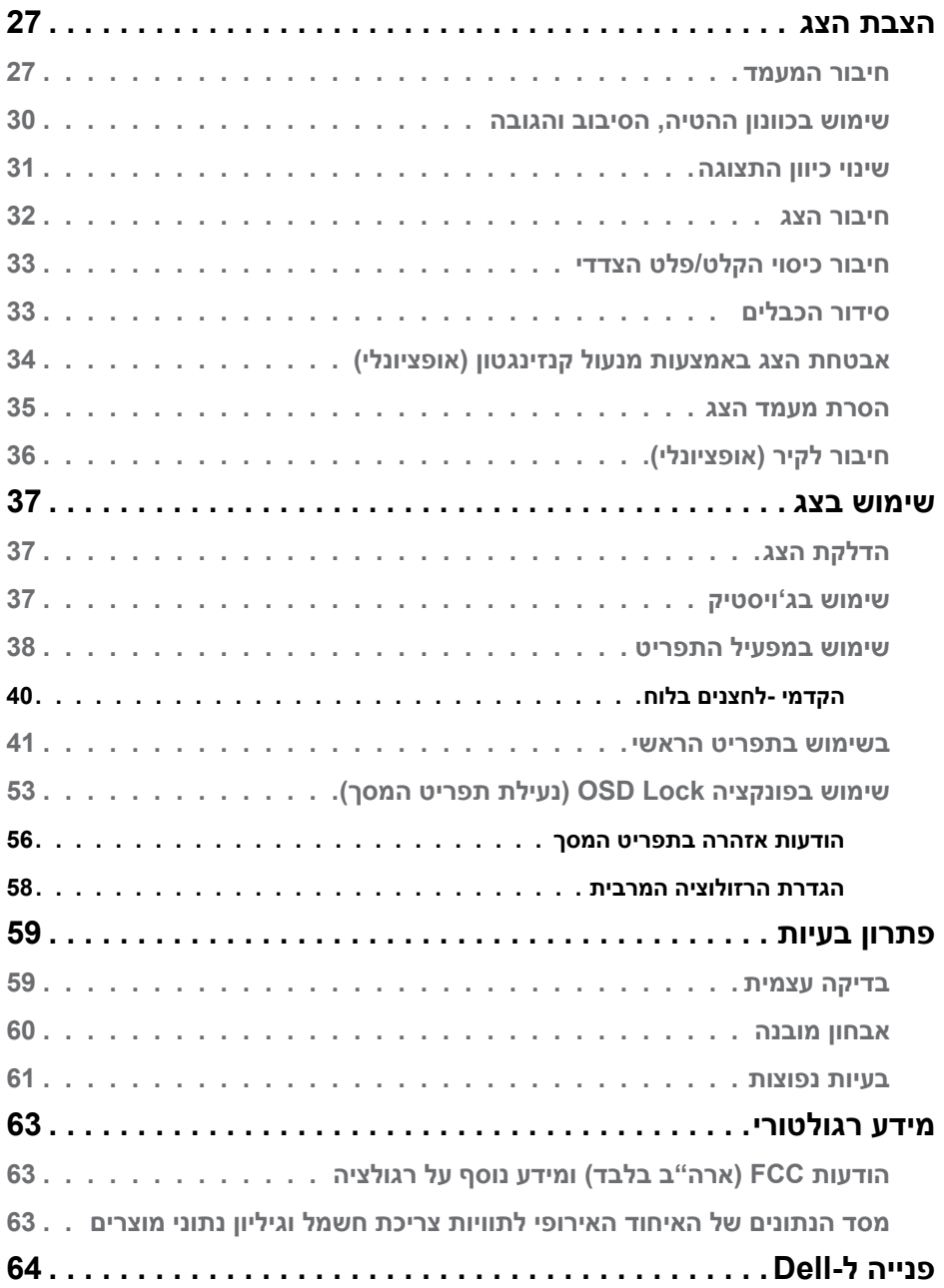

 $($ DELL

## **הוראות בטיחות**

<span id="page-4-0"></span>יש לפעול לפי הוראות הבטיחות שלהלן כדי להגן על הצג מפני נזק ולשמור על בטיחותך. אלא אם כן צוין אחרת, כל הנהלים שכלולים במסמך הזה יוצאים מנקודת הנחה שקראת את המידע על בטיחות שצורף לצג.

<span id="page-4-1"></span>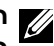

 $\bullet$ 

**הערה: לפני שימוש בצג, יש לקרוא את המידע על בטיחות שמצורף לצג ושמודפס על המוצר. יש לשמור את התיעוד במיקום מאובטח לשימוש בעתיד.**

**אזהרה: שימוש בבקרות, כוונונים או נהלים אחרים מאלה שפורטו במסמך זה עלולים לגרום לחשיפה להתחשמלות, סיכונים חשמליים ו/או סיכונים מכניים.**

**אזהרה: ההשפעה ארוכת-הטווח האפשרית של האזנה לאודיו בעוצמת קול גבוהה באוזניות )בצג שתומך בהן( עלולה להזיק לשמיעה.**

 מניחים את הצג על משטח יציב ומטפלים בו בזהירות. המסך שביר ועלול להינזק אם מפילים אותו או חובטים בו בעצם חד.

- מוודאים תמיד שדירוג החשמל של הצג מתאים לזרם החילופין באזורך.
- יש לשמור על הצג בטמפרטורת החדר. קור או חום קיצוניים עלולים לפגוע בתצוגת הגביש הנוזלי של הצג.
- מחברים את כבל החשמל מהצג לשקע קרוב ונגיש. אפשר לעיין בסעיף [חיבור הצג](#page-31-1).
	- אין להניח את הצד או להשתמש בו על משטח רטוב או ליד מים.

 אין להניח לצג להיות נתון לרעידות חזקות או לחבטות עזות. לדוגמה, אין להניח את הצג בתא המטען.

- יש לנתק את הצג מהחשמל אם לא ייעשה בו שימוש לפרק זמן ממושך.
- כדי למנוע התחשמלות, אין לנסות להסיר כיסוי כלשהו או לגעת בתוך הצג.

 יש לקרוא את ההוראות האלה ביסודיות. יש לשמור את המסמך הזה לעיון בעתיד. יש להישמע לכל האזהרות האלה שמופיעות על המוצר.

 אפשר לתלות חלק מהצגים על הקיר באמצעות מתקן VESA שנמכר בנפרד. יש להקפיד להשתמש במפרטי VESA המתאימים שמצוינים בקטע על תלייה על הקיר במדריך למשתמש.

למידע על הוראות הבטיחות, יש לעיין בפרק "מידע על בטיחות, הגנה על הסביבה ורגולציה שמצורף לצג) (SERI)

**DEL** 

## **מידע על הצג**

## **תכולת האריזה**

<span id="page-5-0"></span> עדימ אוצמל ןתינ .Dell-ל תונפל שי ,גצל םיפרוצמש םיביכר לש המישר תקפסמ ןהלש הלבטה .[Dell-ל היינפ](#page-63-1) רושיקב ףסונ

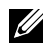

**הערה: חלק מהרכיבים עשויים להיות אופציונליים ולא להיכלל באריזת הצג. חלק מהתכונות עשויות שלא להיות זמינות במדינות מסוימות.**

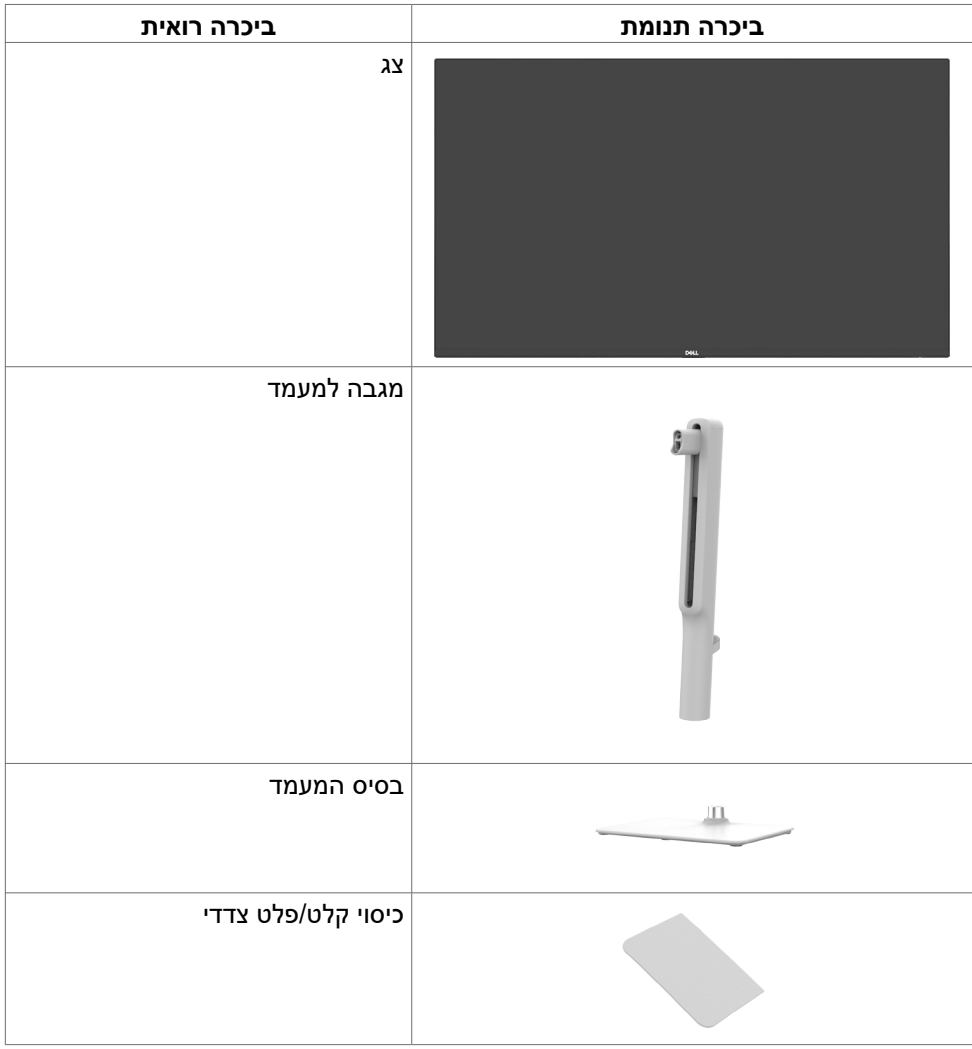

DELI

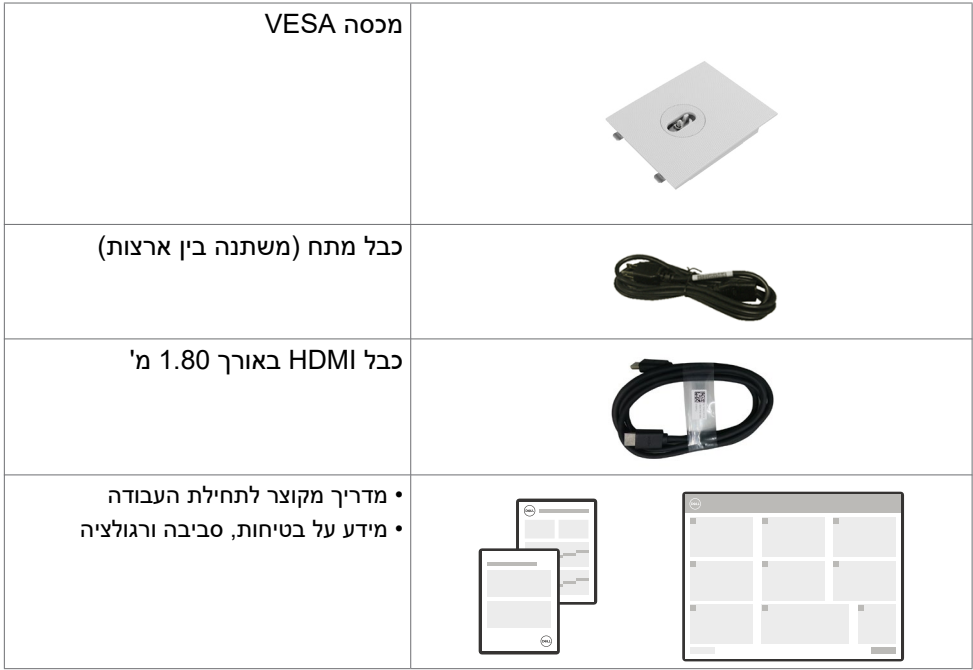

 $(1)$ 

## **תכונות המוצר**

<span id="page-7-0"></span>לצג השטוח **HS2725S/HS2425S Dell** תצוגת TFT LCD עם מטריצה פעילה ותאורת רקע מסוג LED. תכונות הצג כוללות:

- תומך בקצב רענון של 100 הרץ.
- 99% ערכת צבעים sRGB( טיפוסי(.
- קישוריות דיגיטלית עם 2 חיבורי HDMI.
- יכולת ""הכנס הפעל"", מותנית בתמיכה במחשב.
	- רמקולים מובנים (2 x 3W).
- כוונון תפריט מסך )OSD )להגדרה קלה ולאופטימיזציה של המסך.
- מעמד נשלף וחורי חיבור של 100 מ""מ בתקן Standards Electronics Video Association( VESA )לפתרונות חיבור גמישים.
	- יכולות הטיה, סיבוב, סיבוב והתאמת גובה.
	- חריץ מנעול אבטחה למנעולי קנזינגטון )נמכר בנפרד(.
	- מציע החלפת לוחות פרימיום במהלך תקופת האחריות.
		- תומך בתכונה Plus ComfortView Dell.
- Plus ComfortView Dell היא תכונת מסך משולבת באור כחול נמוך המשפרת את נוחות העין על ידי הפחתת פליטת אור כחול שעלולה להזיק מבלי להתפשר על הצבע. באמצעות טכנולוגיית Plus ComfortView, Dell הפחיתה את החשיפה לאור הכחול המזיק מ-X 50% ל- X .35% צג זה מאושר עם Comfort Eye Rheinland TUV 3.0 עם דירוג 4 כוכבים. הוא משלב טכנולוגיות מפתח המספקות גם מסך נטול הבהוב, קצב רענון של עד Hz100 ולוח צבעים של מינימום 95% sRGB. תכונת Dell Plus ComfortView מופעלת כברירת מחדל בצג שלך.
- צג זה משתמש בפאנל אור כחול נמוך. כאשר הצג מאופס להגדרות היצרן או להגדרות ברירת המחדל, הוא תואם לאישור האור הכחול נמוך של Rheinland TÜV.\*

#### **יחס אור כחול:**

יחס האור בטווח שבין nm-455nm415 לעומת nm-500nm400 יהיה פחות מ.50%-

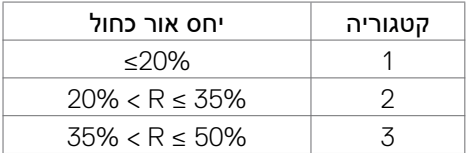

- מקטין את רמת האור הכחול המפגע הנפלט מהמסך כדי להפוך את הצפייה לנוחה .<br>יותר לעיניים שלר ללא עיוות של דיוק הצבע.
	- הצג משתמש בטכנולוגיית Free-Flicker שמבטלת את ההבהובים הנראים לעין, משפרת את נוחות הצפייה ומונעת מאמץ לעיניים ועייפות.
- \* צג זה תואם לחומרה של TÜV Rheinland אישור אור כחול נמוך תחת קטגוריה 2.

.<br>D&Ll

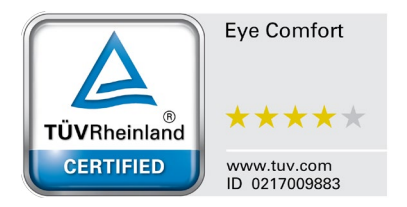

**מידע על 3.0 Comfort Eye Rheinland TÜV** תוכנית ההסמכה Comfort Eye Rheinland TÜV 3.0 משתמשת בדירוג כוכבים ידידותי לצרכן בתעשיית הצגים, ומקדמת את הבריאות והבטיחות לעיניים. בהשוואה לתוכניות הסמכה אחרות, התוכנית של גירוד 5 הכוכבים מוסיפה דרישות לבדיקות מחמירות של ההשפעה הכוללת על העיניים, כגון אור כחול נמוך, ללא הבהובים, קצב הרענון, מרחב הצבעים, דיוק הצבעים וביצועי חיישן תאורת הסביבה. היא מפרטת את המטריצות הדרושות ומדרגת את ביצועים המוצר בחמש רמות, ותהליך ההערכה הטכני המתוחכם מעניק לצרכנים ולקניינים סמנים שעוזרים להם להחליט בקלות. הגורמים שנבדקים שמשפיעים על בריאות העיניים נותרים קבועים, אך הסטנדרטים של דירוגי הכוכבים השונים משתנים. ככל הדירוג הכוכבים גבוה יותר, כך הסטנדרטים מחמירים יותר. בטבלה שלהלן מפורטות הדרישות העיקריות לנוחות לעיניים שחלות בנוסף .<br>לדרישות הבסיסיות לנוחות לעיניים (כגון צפיפות פיקסלים, אחידות הבהיקות והצבעים וחופש התנועה(.

אפשר למצוא מידע נוסף על **הסמכת Eye TÜV Comfort** בכתובת

https://www.tuv.com/world/en/eye-comfort.html

**DEL** 

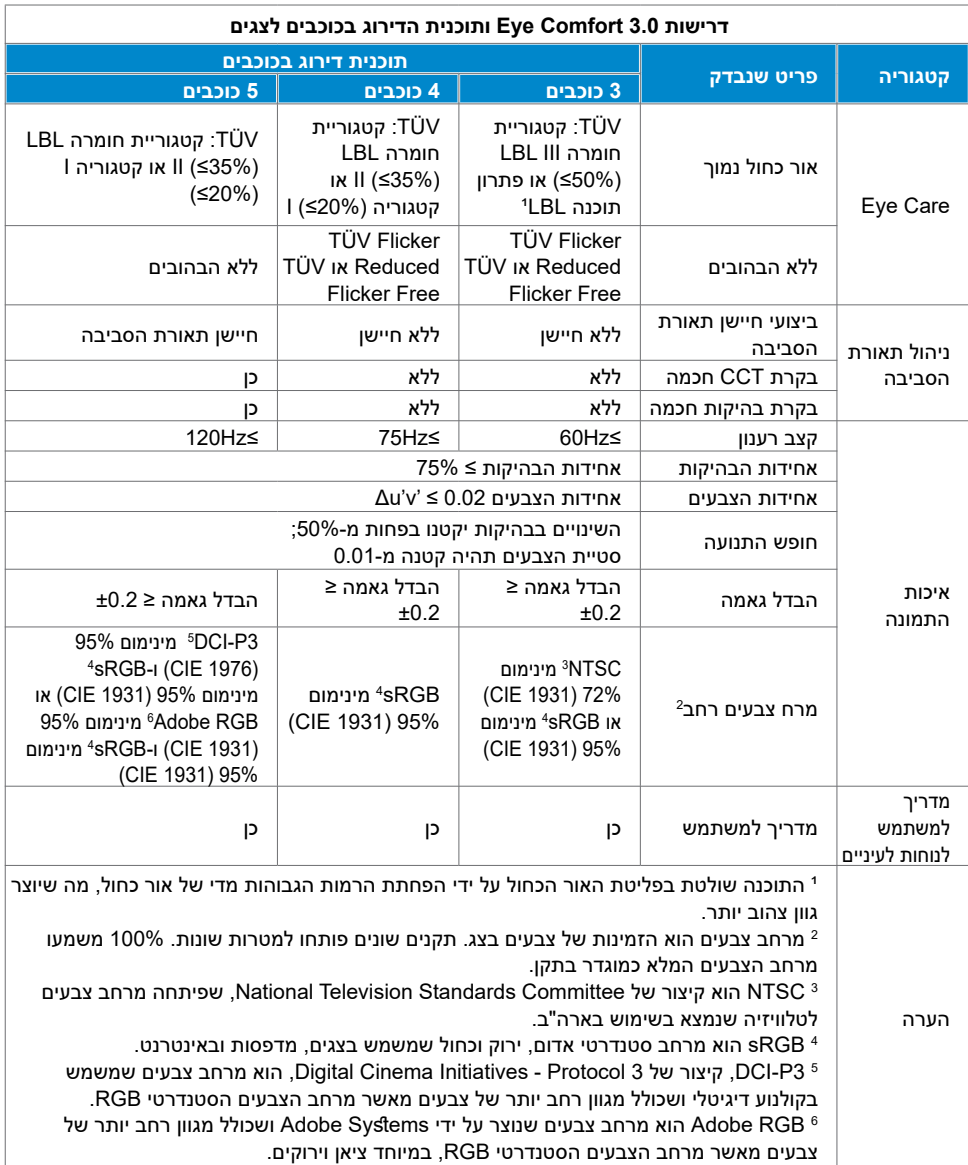

## **תאימות למערכת הפעלה**

- 10 Windows ואילך\*
- <span id="page-10-0"></span>\* תאימות מערכת ההפעלה במסכים ממותגי Dell ו-Alienware עשויה להשתנות בהתאם לגורמים כגון:
- תאריכי שחרור ספציפיים כאשר גרסאות מערכת הפעלה, תיקונים או עדכונים זמינים.
- תאריכי שחרור ספציפיים כאשר עדכוני הקושחה, אפליקציות התוכנה או מנהלי ההתקן של Dell ו-Alienware זמינים באתר התמיכה של Dell.

## **זיהוי חלקים ובקרות**

## **מראה מלפנים**

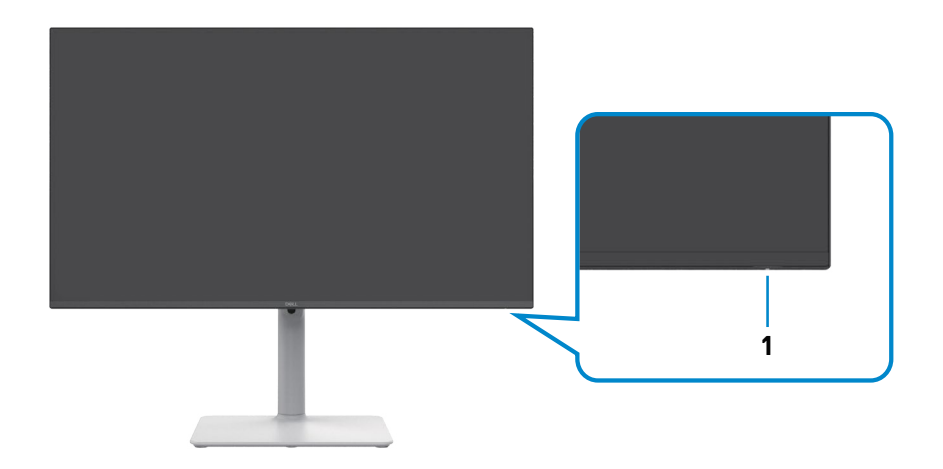

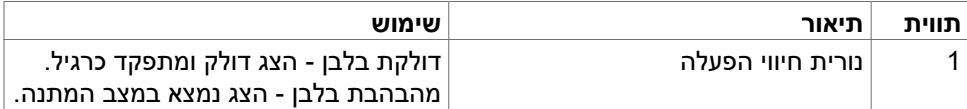

### **מבט מאחור**

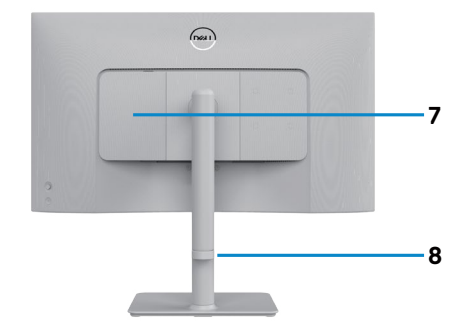

<span id="page-11-0"></span>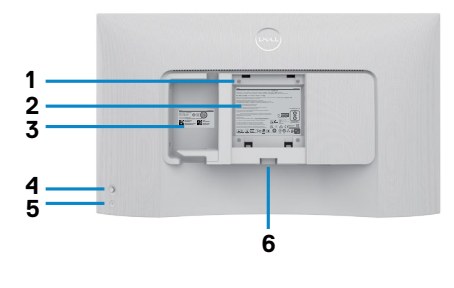

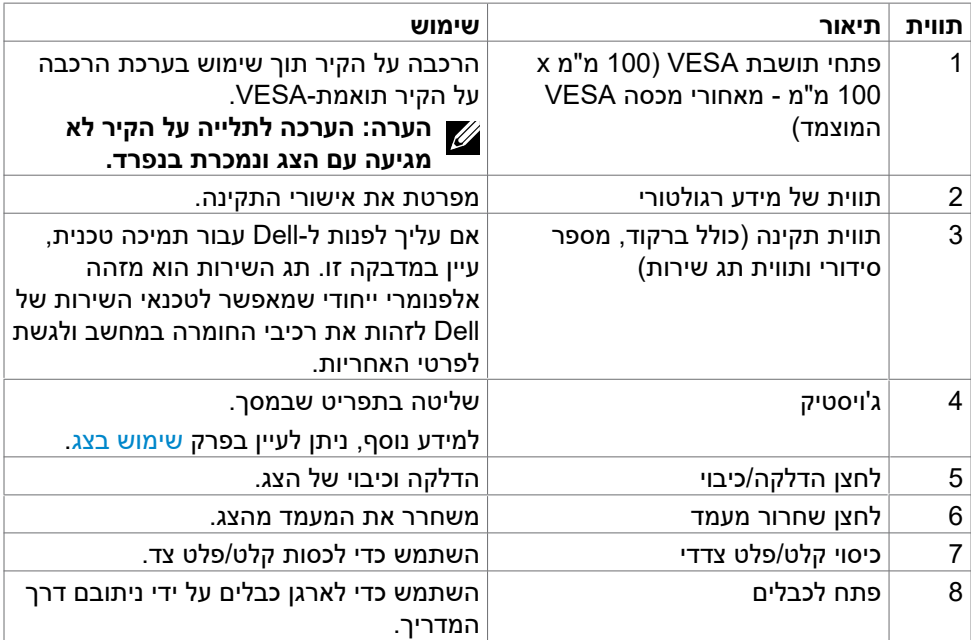

### **מבט מהצד**

<span id="page-12-0"></span>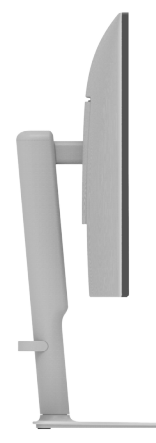

## <span id="page-12-1"></span>**מבט מלמטה**

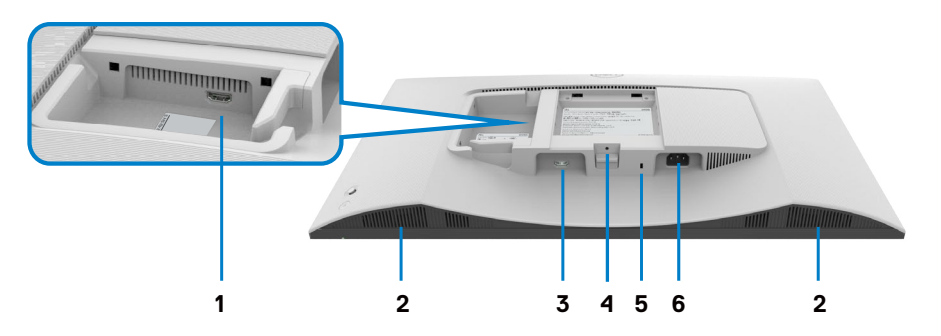

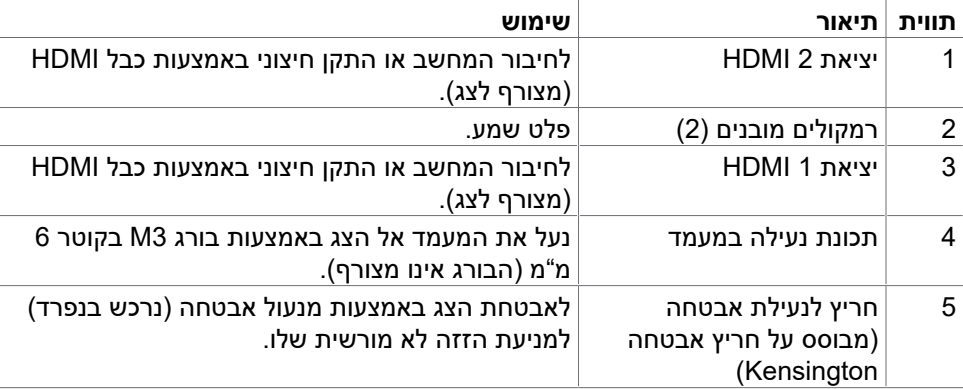

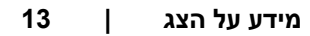

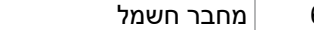

מחבר חשמל  $\vert$ חיבור כבל החשמל (מצורף לצג).  $\vert$ 

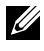

<span id="page-13-0"></span>**הערה: בעת חיבור או ניתוק של כבל HDMI אחוז בקצה המחבר של הכבל, כדי למנוע נזק לא מכוון.**

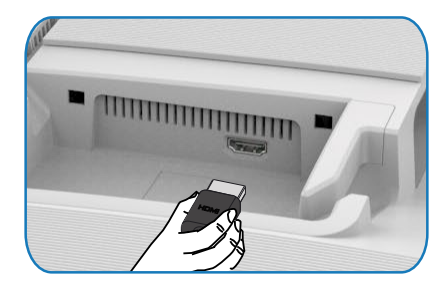

### **מפרט הצג**

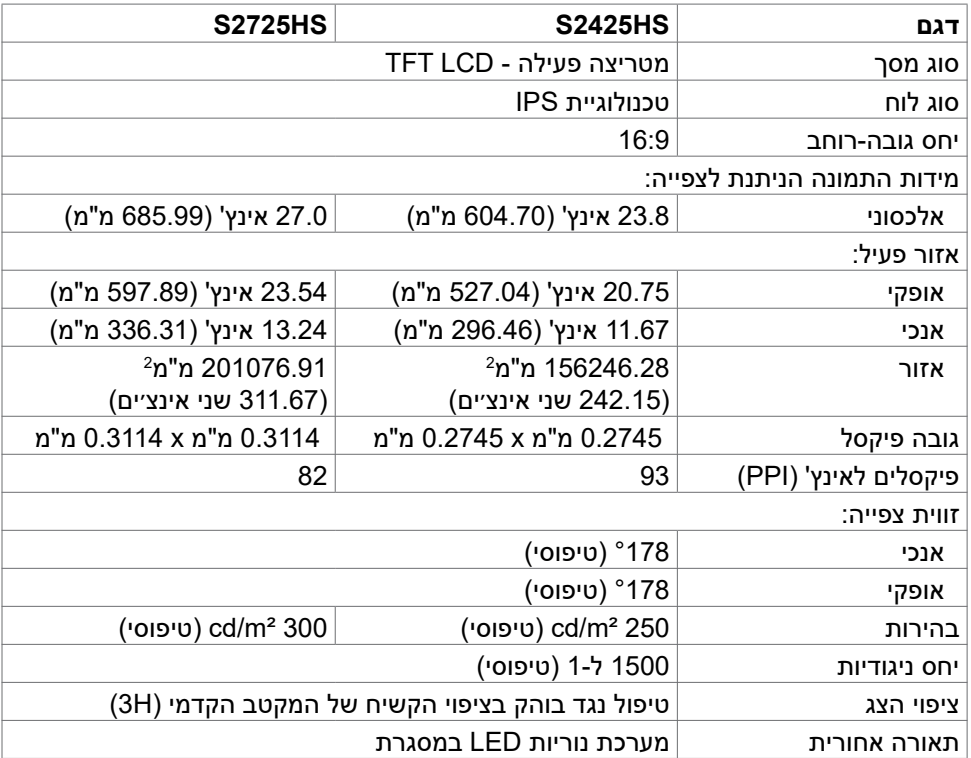

DELI

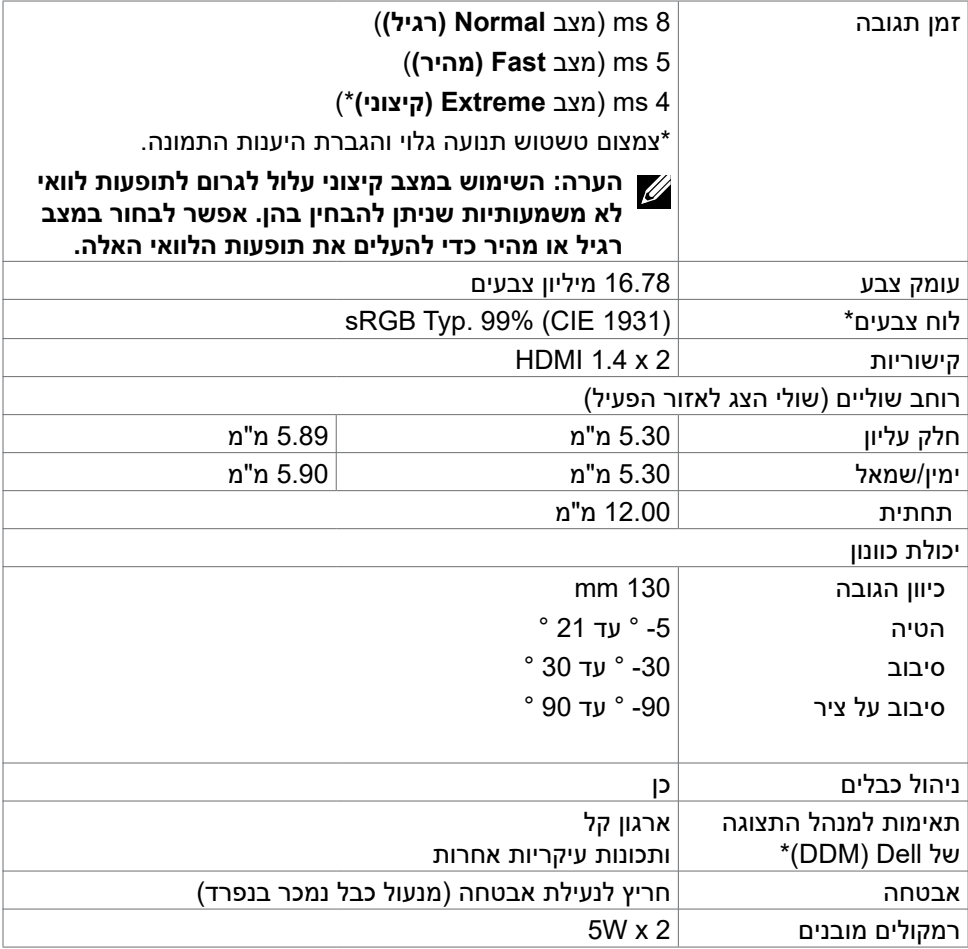

 $($ DELL $)$ 

### **Dell Display Manager\***

Manager Display Dell היא תוכנה שמשפרת את חוויית השימוש בצג Dell ומעניקה יותר פרודוקטיביות וקלות בהתאמה אישית.

באמצעות יישום זה באפשרותך:

- 1. התאם את הגדרות התצוגה על המסך (OSD) של הצג כגון בהירות, ניגודיות, הגדרת מקור קלט וכן הלאה בקלות. אין צורך להחליף את הג'ויסטיק על הצג; פשוט השתמש בתוכנת DDM.
	- .2 ארגן יישומים מרובים על המסך שלך, והצמד אותם לתבנית לפי בחירתך באמצעות סידור קל.
- .3 הקצה יישומים או אפילו קבצים למחיצות של סידור קל, שמור את הפריסה כפרופיל ולאחר מכן שחזר את הפרופיל באופן אוטומטי באמצעות זיכרון סידור קל.
	- .4 חבר את צג Dell שלך למקורות קלט מרובים ונהל כניסות וידאו מרובות אלה באמצעות מקור קלט.
		- .5 התאם אישית כל יישום עם מצב צבע שונה באמצעות ערכת צבעים מראש.
- .6 שכפל את הגדרות האפליקציה Manager Display Dell מצג אחד לצג אחר מאותו דגם עם הגדרות אפליקציה לייבוא/ייצוא.

יתר על כן, מודל זה מגיע עם תכונות ניהול מרחוק מתקדמות עבור מנהלי IT.

למידע נוסף על Manager Display Dell, בקר בכתובת

https://www.dell.com/support/ddm

באפשרותך להוריד את התוכנה מקישור זה ולמצוא מדריך למשתמש מפורט של התוכנה ומאמר בסיס הידע תחת הכרטיסייה תיעוד.

#### **ממשק המשתמש של מנהל התצוגה של Dell**

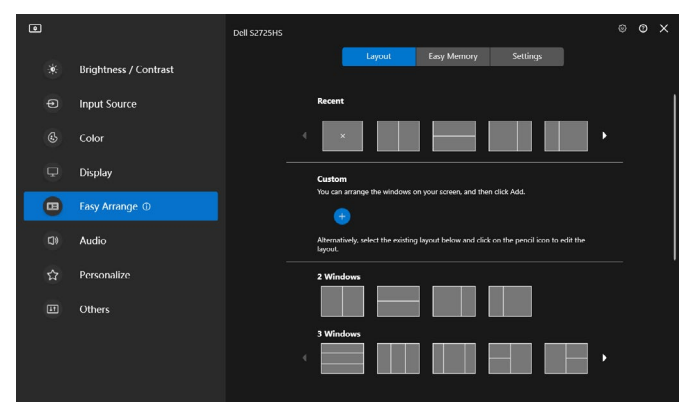

**DGL** 

## <span id="page-16-1"></span>**מפרטי רזולוציות**

<span id="page-16-0"></span>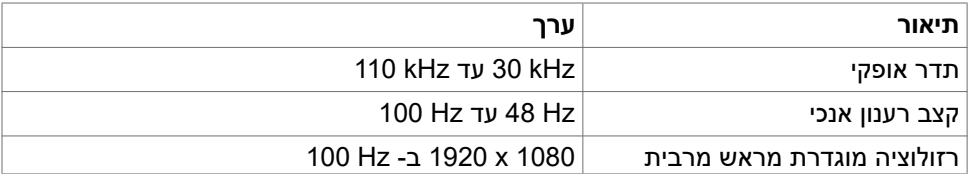

### **מצבי וידאו נתמכים**

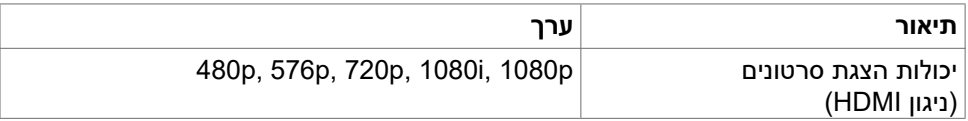

### **מצבי תצוגה מוגדרים מראש**

### S2425HS/S2725HS

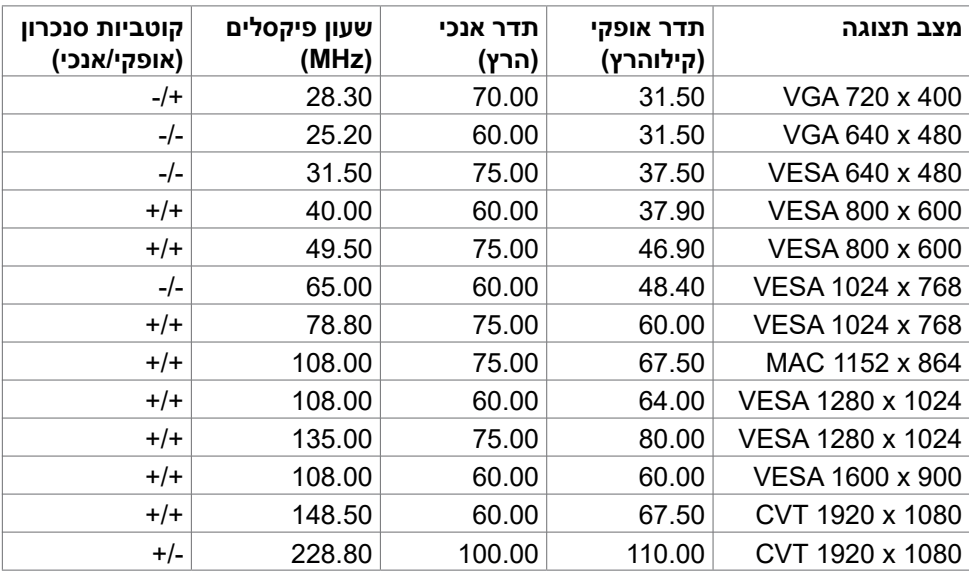

### **מפרט חשמלי**

<span id="page-17-0"></span>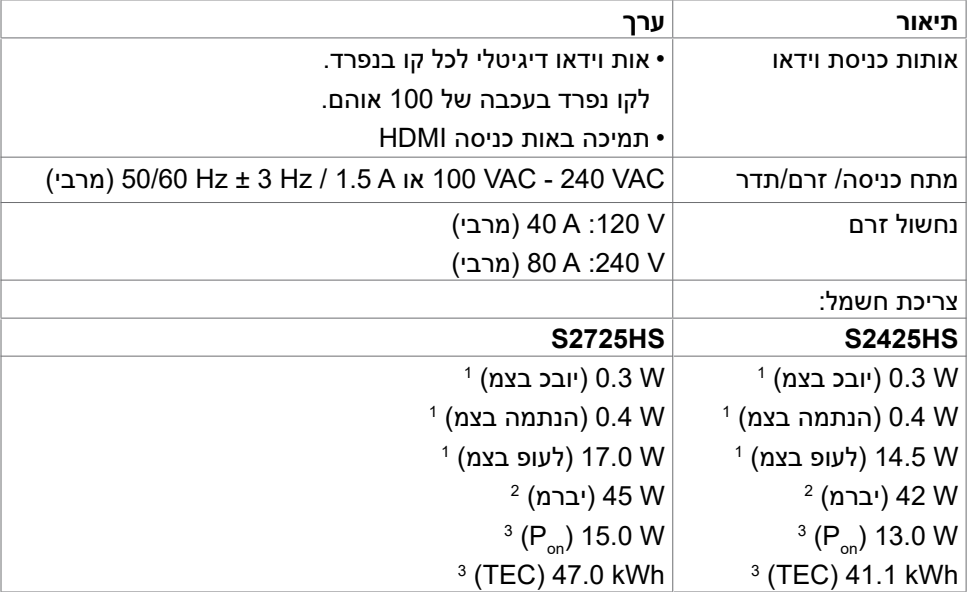

<sup>1</sup> כמוגדר בתקנים 2019/2021 EU ו2019/2013- EU.

<sup>2</sup> הגדרות בהירות וניגודיות מרביות עם טעינה בהספק המרבי בכל חיבורי ה-USB.

.Energy Star 8.0- צריכת חשמל במצב פעיל כפי שמוגדר ב-B  $_{\rm o}$  3.

TEC: סה"כ צריכת חשמל בקווט"ש כפי שמוגדר ב8.0- Star Energy

מסמך זה מובא למטרות מידע בלבד ומבוסס על ביצועים במעבדה. ביצועי המוצר בפועל עשויים להיות שונים, בהתאם לתוכנה, לרכיבים ולציוד ההיקפי שרכשת ואין כל התחייבות לעדכן את המידע הזה. בהתאם לכך, אין להסתמך על המידע הזה בעת קבלת ההחלטה בנוגע לעמידות חשמלית או כל החלטה אחרת. לא מוענקת כל אחריות בנוגע לדיוק או לשלמות המידע, בין אם באופן מפורש או מרומז.

## **הערה:** לצג יש אישור **STAR ENERGY**.

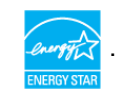

DØL

עם הגדרות ברירת המחדל של היצרן, מוצר זה תואם לתקני תוכנית STAR ENERGY. ניתן לשחזר את הגדרות ברירת המחדל של היצרן באמצעות הפונקציה "Reset Factory( "איפוס להגדרות היצרן) בתפריט המסך. שינוי של הגדרות ברירת המחדל של היצרן או הפעלה של תכונות נוספות עשויים להגדיל את צריכת החשמל ובכך לעבור את הערכים המוגדרים בתוכנית **ENERGY STAR** 

### **מאפיינים פיזיים**

<span id="page-18-0"></span>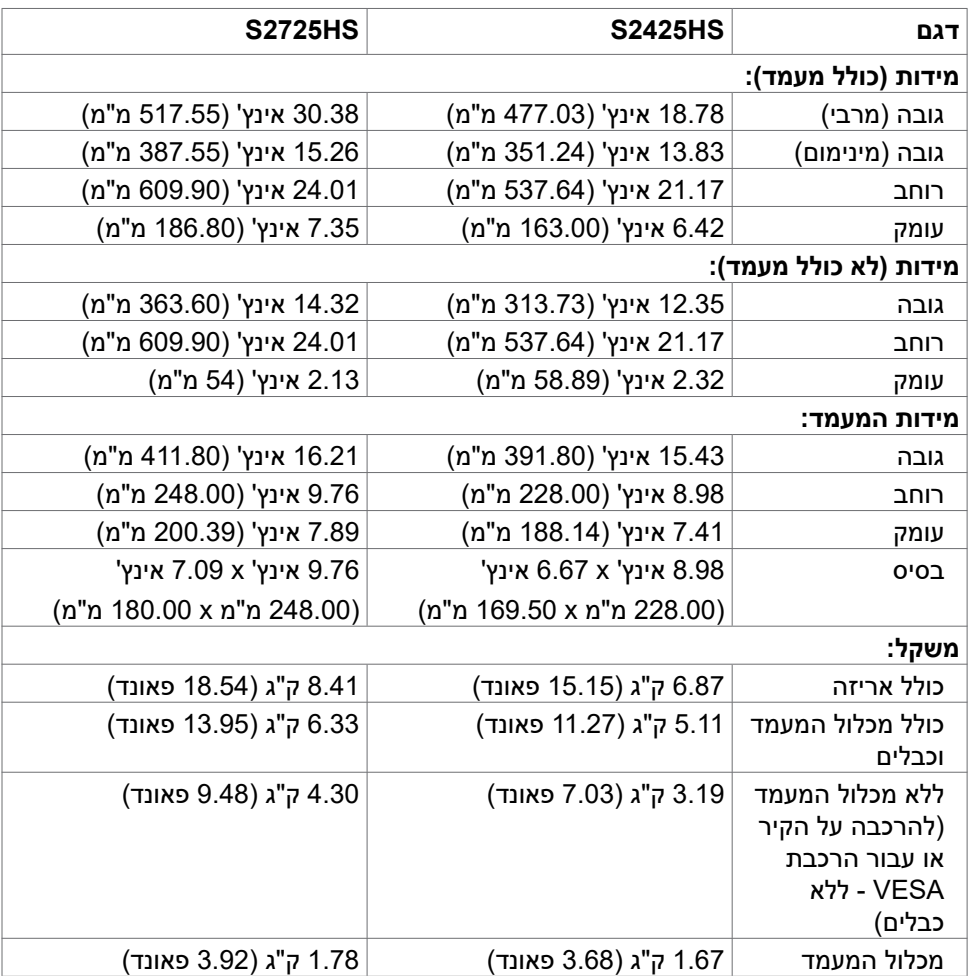

 $(\alpha)$ 

### **תנאי סביבה**

<span id="page-19-0"></span>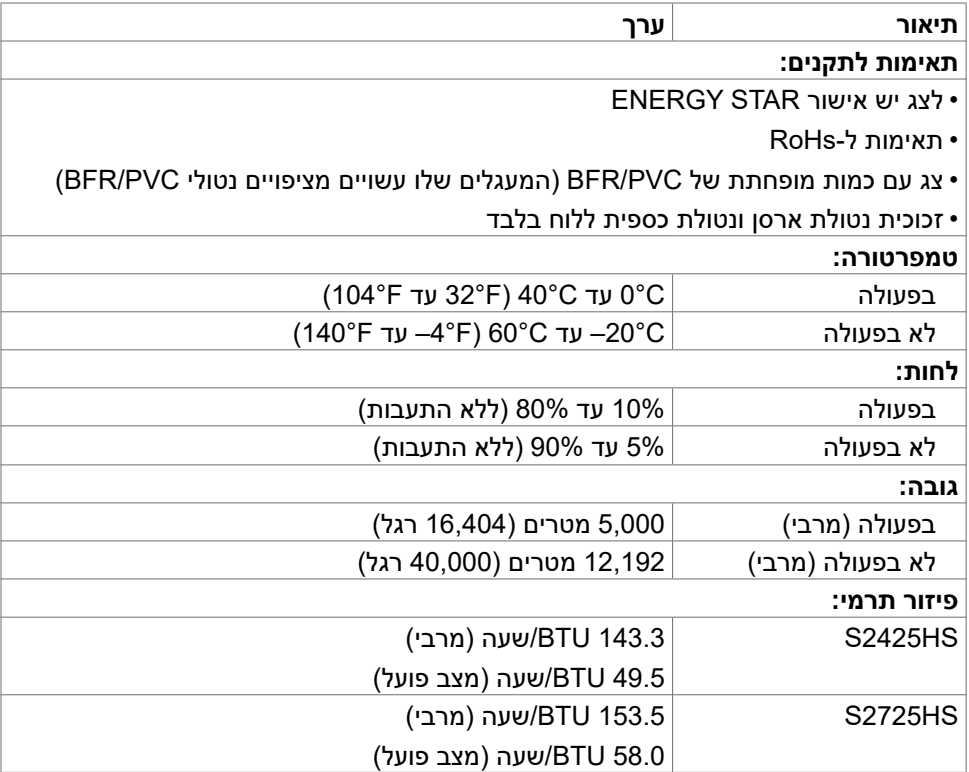

### **הקצאות פינים**

**יציאת HDMI**

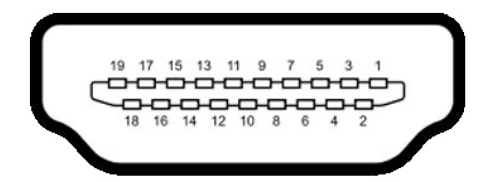

<span id="page-20-0"></span>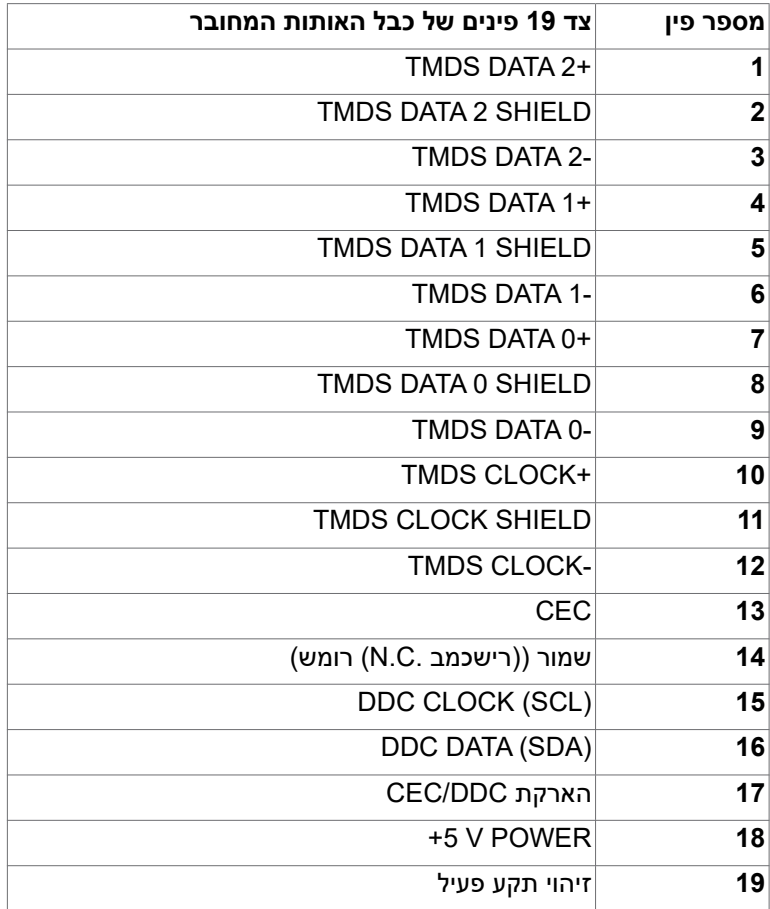

## **יכולת הכנס-הפעל**

<span id="page-21-0"></span>ניתן לחבר את הצג לכל מערכת תואמת ל"הכנס-הפעל". הצג מספק אוטומטית למחשב את נתוני הזיהוי של התצוגה המורחבת )EDID )באמצעות פרוטוקולי ערוץ נתונים )DDC), כך שהמחשב יכול לקבוע את תצורתו ולמטב את הגדרות הצג. ההתקנה של רוב הצגים נעשית אוטומטית. ניתן לבחור הגדרות שונות לפי הצורך. למידע נוסף על שינוי הגדרות הצג, ניתן לעיין בפרק [שימוש](#page-36-1)  [בצג](#page-36-1).

## **איכות ומדיניות פיקסלים של צג LCD**

במהלך הייצור של צגי LCD, לעתים פיקסל אחד או יותר עלול להיתקע במצב קבוע, אך לא ניתן לראותו והוא לא משפיע על איכות התצוגה או השימושיות שלה. למידע נוסף על מדיניות הפיקסלים של צגי LCD, ניתן לבקר באתר התמיכה של Dell בכתובת: https://www[.](www.dell.com/pixelguidelines)dell.com/pixelquidelines.

### **ארגונומיה**

 **זהירות: שימוש שגוי או ממושך במקלדת עלול לגרום לפציעה.**

#### **זהירות: צפייה בצג לפרקי זמן ממושכים עלול לגרום למאמץ לעיניים.**

לנוחות ויעילות, יש להישמע להנחיות שלהלן בעת ההכנה והשימוש במחשב:

- יש למקם את המחשב כך שהצג והמקלדת נמצאים ישירות מלפניך בעת העבודה. ניתן לרכוש מדפים מיוחדים שמסייעים למקם את המקלדת באופן נכון.
- להפחתת הסיכון למאמץ לעיניים ולכאבי צוואר/זרועות/גב/כתפיים כתוצאה מהשימוש בצג לפרקי זמן ממושכים, אנו מציעים:
	- .1 להציב את המסך במרחק של בערך 50 עד 70 ס"מ מהעיניים.
	- .2 למצמץ באופן תכוף כדי ללחלח את העיניים בעת עבודה עם הצג.
		- .3 לצאת להפסקות שגרתיות ותכופות של 20 דקות מדי שעתיים.
- .4 להסב את העיניים מהצג ולהתבונן בעצם במרחק של 6 מטרים למשך 20 שניות לפחות במהלך ההפסקות.

**D**&LI

- .5 לבצע מתיחות כדי להקל על המתח בצוואר/זרועות/גב/כתפיים במהלך ההפסקות.
	- יש לוודא שמסך הצג בגובה העיניים או מעט נמוך ממנו בעת ישיבה מול הצג.
		- יש לכוונן את ההטיה, הניגודיות והבהירות של הצג.
- יש לכוונן את תאורת הסביבה (כגון מנורות תקרה, מנורות כתיבה, וילונות בחלונות) כדי לצמצם את כמות ההשתקפויות והבוהק של מסך הצג.
	- יש להשתמש בכיסא שמספק תמיכה טובה לגב.
- יש לשמור על אמות הידיים במצב אופקי כשמפרקי הידיים בתנוחה טבעית ונוחה בעת השימוש במקלדת או בעכבר.
	- יש להשאיר תמיד מקום להנחת כפות הידיים בעת שימוש במקלדת או בעכבר.
		- יש להניח לזרועות לנוח בטבעיות בשני הצדדים.
			- יש לוודא שכפות הרגליים נמצאות על הרצפה.
- בעת ישיבה, יש לוודא שמשקל הרגליים מונח על כפות הרגליים ולא על החלק הקדמי של הכיסא. יש לכוונן את גובה הכיסא או להשתמש במשענת לכפות הרגליים אם יש צורך בכך לשמירה על תנוחה נכונה.
- יש לגוון את הפעילויות בעבודה. אפשר לנסות לארגן את העבודה שלך כך שלא יהיה עליך לשבת ולעבוד לפרקי זמן ארוכים. אפשר לנסות לעמוד או להתהלך במרווחים קבועים.
	- יש לשמור על האזור שמתחת לשולחן הכתיבה נקי מכשולים וכבלים או כבלי חשמל שמפריעים לישיבה נוחה או מהווים סכנת מעידה.

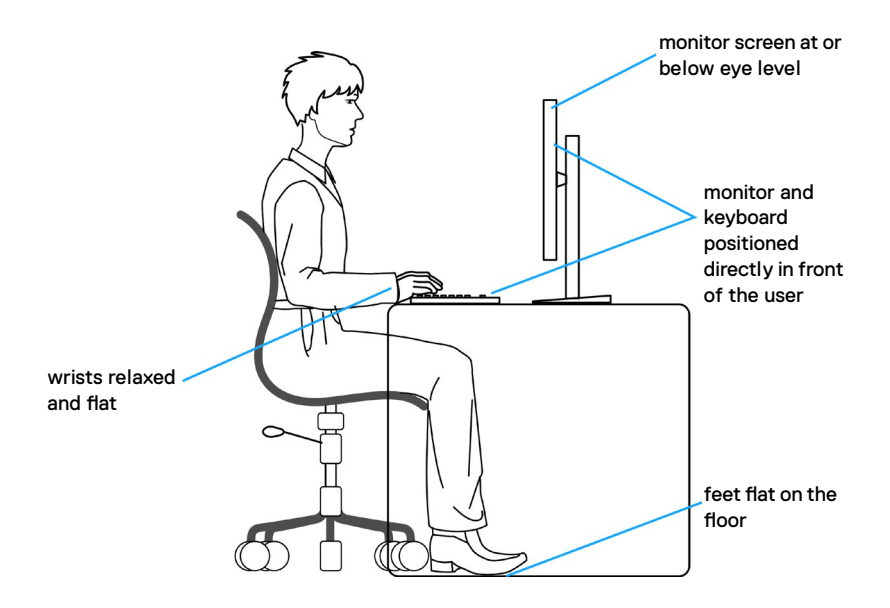

**D**&LI

## **טיפול בצג והעברתו**

<span id="page-23-0"></span>כדי להבטיח טיפול בטיחותי בצג בעת הרמתו או הזזתו, יש להישמע להנחיות שלהלן:

- לפני הזזה או הרמה של הצג, מכבים את המחשב ואת הצג.
	- מנתקים את כל הכבלים מהצג.
- מכניסים את הצג לאריזה המקורית עם חומרי האריזה המקוריים.
- אוחזים היטב בשוליים התחתונים ובצד הצג בלי להפעיל לחץ רב מדי בעת הרמה או הזזה של הצג.

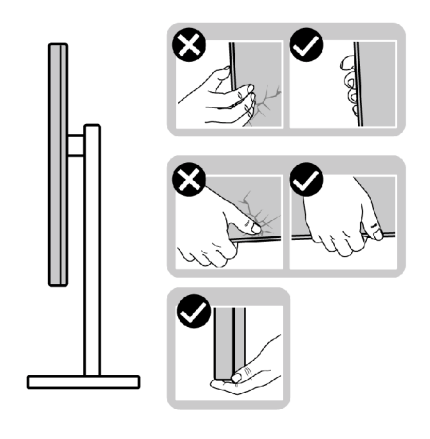

 בעת הרמה או הזזה של הצג, מוודאים שהמסך לא פונה לכיוונך ולא לוחצים על אזור התצוגה כדי למנוע שריטות או נזק.

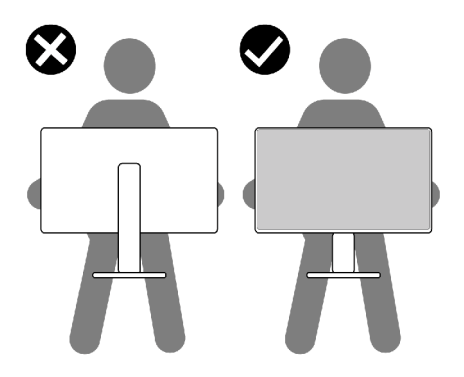

**DGL** 

 בעת שינוע הצג, יש להימנע מזעזועים פתאומיים או רעידות.

 בעת הרמה או הזזה של הצג, אין להפוך את הצג תוך כדי אחיזה בבסיס המעמד או במעמד. .<br>הדבר עלול לגרום לתאונה לא מכוונת לצג או פציעה.

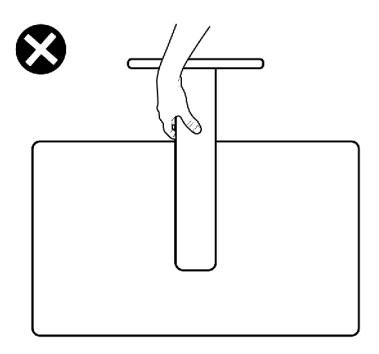

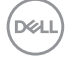

## **הנחיות תחזוקה**

### **ניקוי הצג**

 **הערה: מכלול המעמד לא מחובר לצג כשהוא נשלח מהמפעל.**

#### **זהירות: יש לקרוא את [הוראות הבטיחות](#page-4-1) ולציית להן לפני ניקוי הצג.**

<span id="page-25-0"></span>לקבלת שיטות העבודה המומלצות, יש לפעול לפי ההנחיות שברשימה שלהלן להוצאת הצג מהאריזה, ניקויו או טיפול בו:

- משתמשים במטלית נקייה ומעט לחה ממים לניקוי מכלול המעמד, המסך והמארז של צג Dell. אם אפשר, משתמשים במטלית או בתמיסה מיוחדות שמתאימות לניקוי מסכים של צגי Dell.
	- לאחר ניקוי משטח השולחן, מוודאים שהוא יבש לחלוטין ונטול לחות או חומר ניקוי לפני שמניחים את צג Dell עליו.

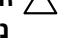

 **זהירות: אין להשתמש בחומר ניקוי או בכימיקלים אחרים כגון בנזן, מדלל, אמוניה, חומרי ניקוי שורטים, אלכוהול או אוויר דחוס.**

 **אזהרה: אין לרסס ישירות תמיסת ניקוי או אף מים על משטח הצג. ריסוס ישיר של נוזל על הלוח יטפטף לתחתית הלוח ויגרום לקורוזיה של רכיבים אלקטרוניים ולנזק תמידי. במקום זאת, יש למרוח תמיסה או מים על מטלית רכה.**

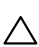

 **זהירות: שימוש בחומרי ניקוי עלול לגרום לשינויים במראה הצג, כגון דהיית צבעים, שכבה דקה בצבע לבן, עיוות, גוון כהה לא אחיד והתקפלות של משטח המסך.**

- **הערה: נזקים לצג כתוצאה משיטות ניקוי לא מתאימות ושימוש בבנזן, מדלל, אמוניה, חומרי ניקוי מאכלים, אלכוהול, אוויר דחוס או חומר ניקוי כלשהו יגרמו לנזק באשמת הלקוח )CID .)CID לא מכוסה באחריות הרגילה של Dell.**
- אם קיימות שאריות של אבקה לבנה כשמוציאים את הצג מהאריזה, יש לנגב אותן במטלית.
- יש לטפל בצג בזהירות מכיוון שצגים כהים עלולים להישרט ולהציג סימנים לבנים יותר מאשר צגים בהירים.
- כדי לסייע לשמור על איכות התמונה הטובה ביותר, יש להשתמש בשומר מסך דינמי משתנה ולכבות את המסך כשאינו בשימוש.

**D**EL

## **הצבת הצג**

### **חיבור המעמד**

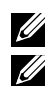

 **הערה: המעמד לא מחובר במפעל.**

<span id="page-26-0"></span> **הערה: ההוראות האלה חלות רק על המעמד שצורף לצג. אם מחברים מעמד אחר, יש לפעול לפי ההנחיות של אותו מעמד.**

#### **חיבור מעמד הצג:**

- .1 מתאימים את הלשוניות שבבסיס המעמד לחריצים שבמעמד.
	- .2 מכניסים את המעמד לבסיס המעמד עד שהוא ננעל היטב.
- .3 פותחים את ידית הבורג בתחתית בסיס המעמד ומסובבים אותה בכיוון השעון כדי להדק את הבורג היטב. לאחר מכן סוגרים את ידית הבורג.

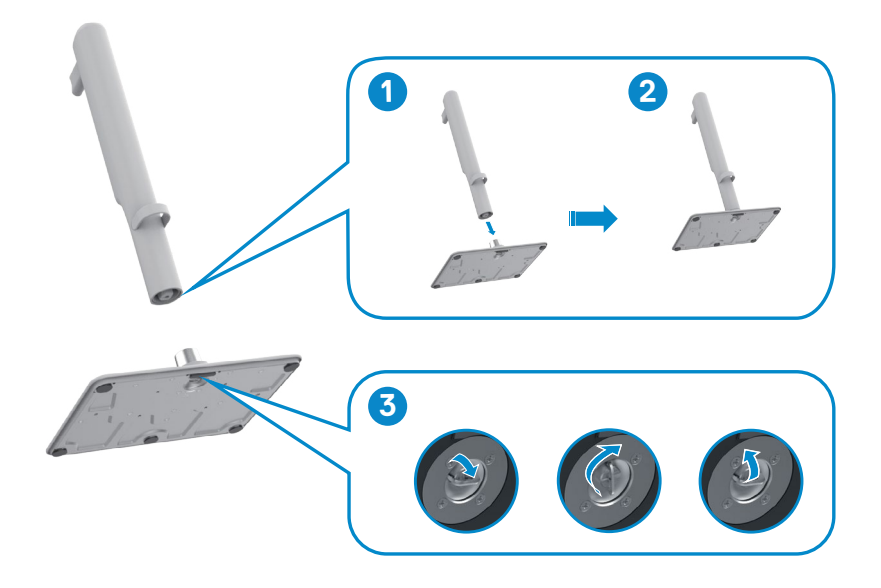

DELI

.4 יישר את כיסוי VESA עם החלק העליון של מגביה המעמד וחבר אותם היטב על ידי סיבו הבורג. ודא שידית הבורג סגורה בשביל השלב הבא.

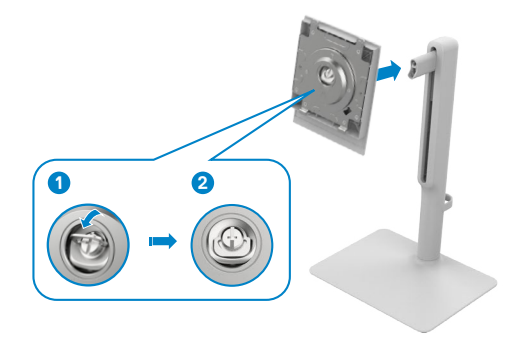

.5 פתח את מכסה ההגנה שעל הצג כדי לקבל גישה לחריץ VESA על הצג.

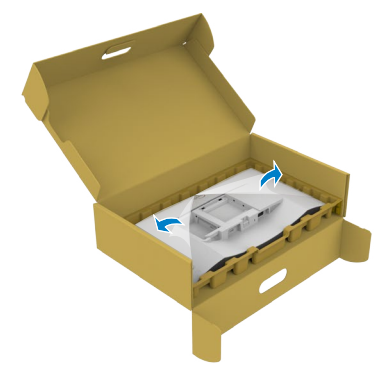

DELI

.6 מחליקים את הלשוניות של המעמד לתוך החריצים שבכיסוי גב הצג ולוחצים כלפי מטה עד שמכלול המעמד ננעל במקומו בנקישה.

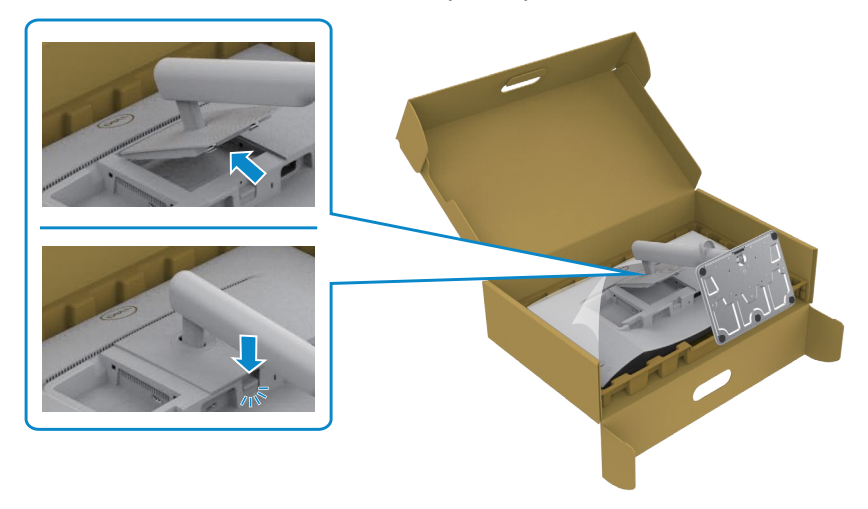

**.ןווכמ יתלב קזנ עונמל ידכ גצה תמרה תעב דמעמה תא בטיה קיזחהל שי :תוריהז** 

.7 החזק את מגבה המעמד היטב בשתי ידיים, הרם את הצג בזהירות והנח אותו על משטח ישר.

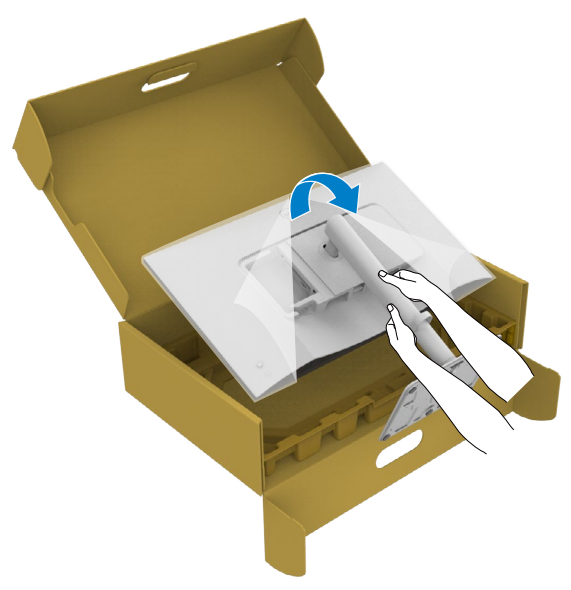

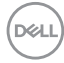

.8 הוצא את הכיסוי מהצג.

<span id="page-29-0"></span>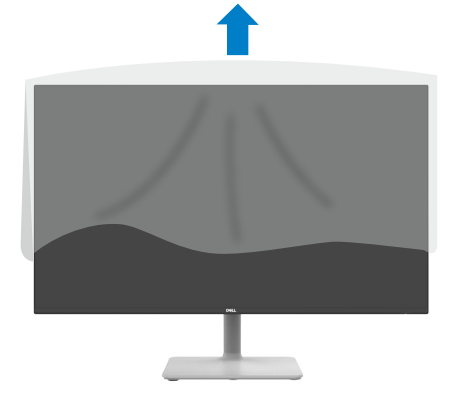

## **שימוש בכוונון ההטיה, הסיבוב והגובה**

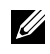

 **הערה: ההוראות האלה חלות רק על המעמד שצורף לצג. אם מחברים מעמד אחר, יש לפעול לפי ההנחיות של אותו מעמד.**

#### **בכוונון ההטיה, הסיבוב והגובה**

כשהמעמד מחובר לצג, ניתן להטות את הצג לזווית הצפייה הנוחה ביותר.

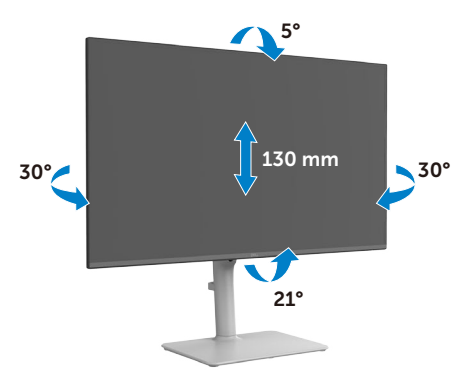

**DGL** 

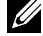

 **הערה: המעמד לא מחובר לצג כשהוא נשלח מהמפעל.**

## **שינוי כיוון התצוגה**

<span id="page-30-0"></span>לפני שינוי כיוון התצוגה, יש להאריך את הצג אנכית עד לקצה העליון של המעמד ולאחר מכן להטות אותו לאחור עד הסוף כדי למנוע פגיעה בקצה התחתון של התצוגה.

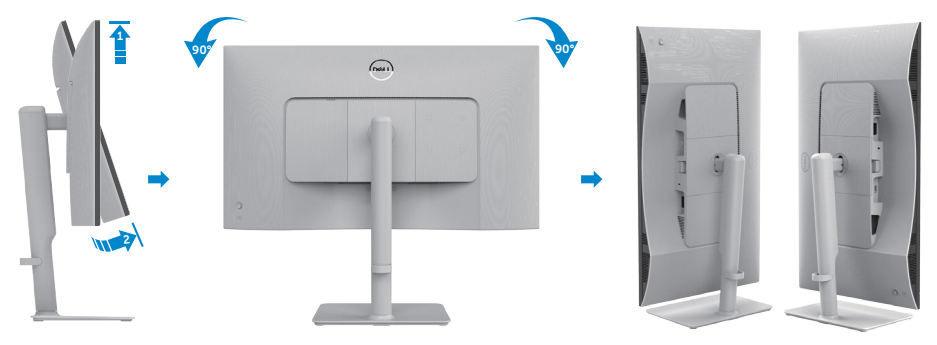

Ø **הערה: כדי לעבור בין הגדרות התצוגה במחשב Dell בין כיוון תצוגה לרוחב ולאורך בעת שינוי כיוון התצוגה, יש להוריד ולהתקין את מנהל ההתקן החדש ביותר עבור כרטיס המסך. להורדה, יש לעבור אל drivers/support/com.dell.www://https ולחפש את מנהל ההתקן המתאים.**

**הערה: כשהתצוגה במצב לאורך, ייתכן שתתרחש האטה בביצועים בעת שימוש ביישומים תובעניים מבחינת גרפיקה, כגון גיימינג בתלת-ממד.**

## <span id="page-31-1"></span>**חיבור הצג**

 **אזהרה: לפני ביצוע הנהלים שבפרק זה, יש לציית [להוראות הבטיחות](#page-4-1).** 

<span id="page-31-0"></span> **הערה: הצגים של Dell מיועדים לעבוד עם הכבלים ש-Dell מספקת באריזת המוצר. Dell לא יכולה להבטיח את האיכות והביצועים של הווידאו בשימוש בכבלים שאינם מתוצרת Dell.**

 **הערה: מומלץ להעביר את הכבלים דרך החריץ לסידור הכבלים לפני חיבורם.**

 **הערה: אין לחבר את כל הכבלים למחשב באותו זמן.**

**.הנוש תויהל יושע בשחמה הארמ .דבלב השחמהל תודעוימ תונומתה :הרעה** 

#### **חיבור הצג למחשב:**

- .1 כבה את המחשב ונתק את כבל החשמל.
- .2 חבר כבל שימוש ב-HDMI מהמסך למחשב.
- .3 חבר את כבל המתח לצג ולשקע החשמל בקיר.
	- .4 מדליקים את הצג.
- .5 בוחרים את מקור הקלט המתאים בתפריט שבמסך ומדליקים את המחשב.

#### **חיבור כבל HDMI**

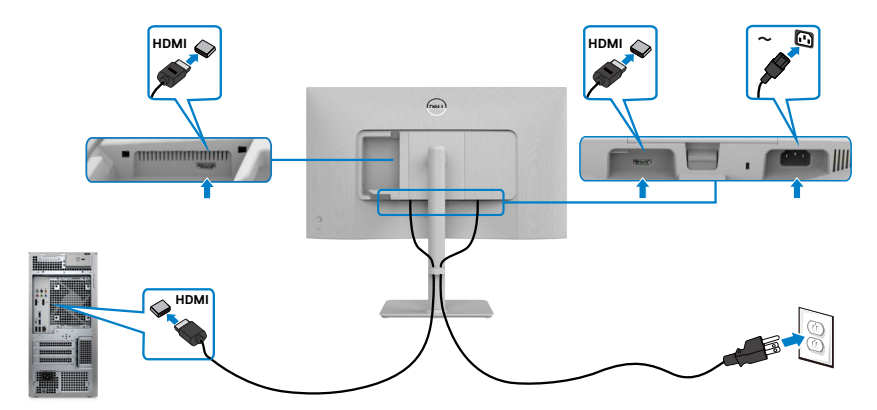

**DGL** 

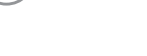

**D**&LI

לסדר את הכבלים כמוצג לעיל.

אם הכבל לא מגיע למחשב, ניתן לחברו ישירות למחשב בלי להעבירו דרך החריץ שבמעמד הצג.

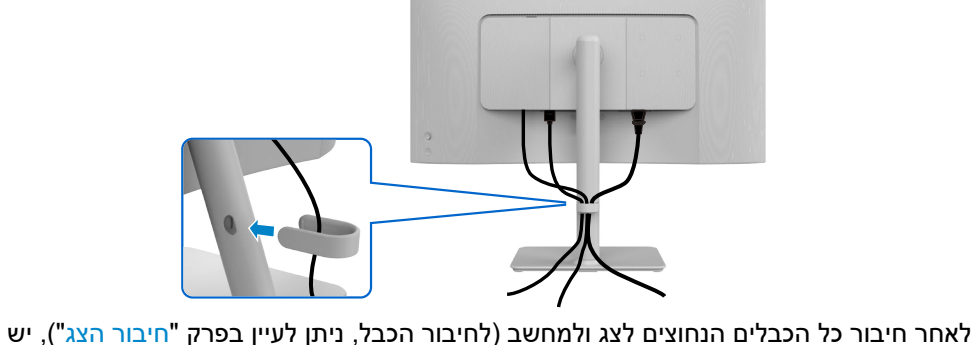

## **סידור הכבלים**

 לחץ על מכסה הקלט/פלט הצדדי כדי לנעוץ אותו במקומו.

 $\widehat{m}$ 

 יישר והנח את הלשוניות על מכסה הקלט/פלט הצדדי עם החריצים בכיסוי האחורי של הצג.

<span id="page-32-0"></span>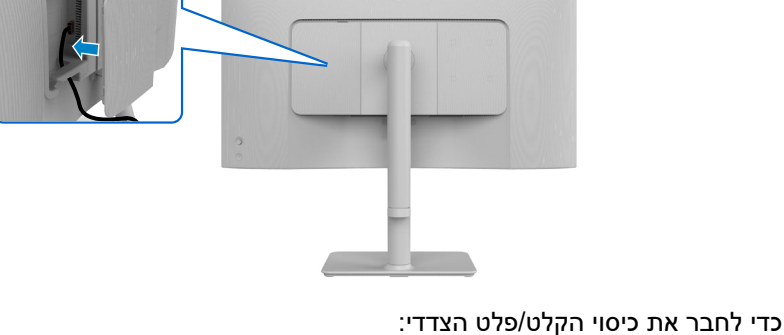

 $\odot$ 

## **חיבור כיסוי הקלט/פלט הצדדי**

# <span id="page-33-0"></span>**אבטחת הצג באמצעות מנעול קנזינגטון )אופציונלי(**

החריץ לנעילת אבטחה ממוקם בתחתית הצג. )ניתן לעיין בפרק [חריץ לנעילת אבטחה](#page-12-1)( מאבטחים את הצג לשולחן באמצעות מנעול אבטחה קנזינגטון.

למידע נוסף על השימוש במנעול קנזינגטון (לרכישה בנפרד), יש לעיין בתיעוד שצורף למנעול.

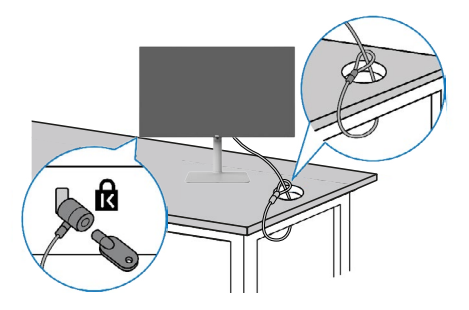

DELI

**הערה: התמונה להמחשה בלבד. מראה המנעול עשוי להיות שונה.** 

## **הסרת מעמד הצג**

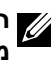

<span id="page-34-0"></span>**הערה: כדי למנוע שריטות במסך ה-LCD בעת הסרת המעמד, יש לוודא שהצג מונח על משטח רך ונקי ולטפל בו בזהירות.**

**הערה: ההוראות האלה חלות רק על המעמד שצורף לצג. אם מחברים מעמד אחר, יש לפעול לפי ההנחיות של אותו מעמד.**

#### **להסרת המעמד:**

- .1 "מניחים כרית שטוחה או מזרן ליד שפת השולחן ומניחים את הצג עליה כשהמסך פונה כלפי מטה."
	- .2 לוחצים לחיצה ממושכת על הלחצן לשחרור המעמד.
		- .3 מרימים את המעמד ומרחיקים אותו מהצג.

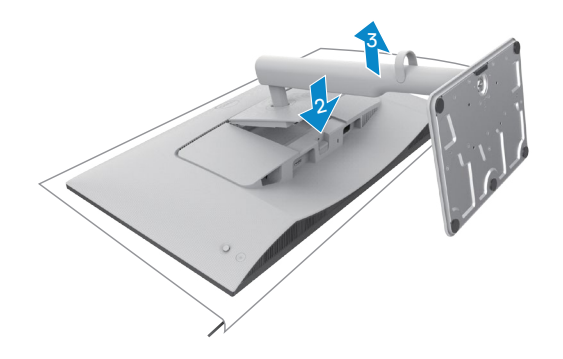

#### **הסרת כיסוי הקלט/פלט הצדדי:**

הרם את כיסוי קלט/פלט הצדדי למעלה כדי לשחרר אותו מגב הצג.

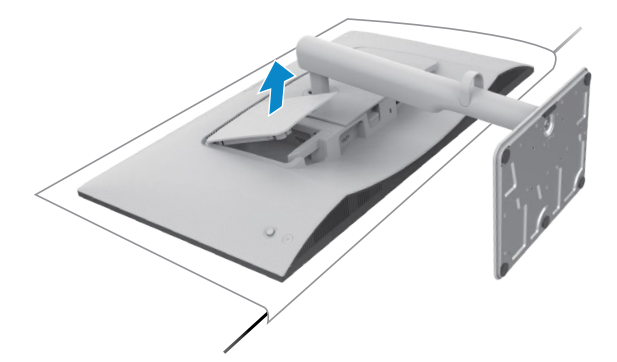

**DGL** 

## **חיבור לקיר )אופציונלי(**

<span id="page-35-0"></span>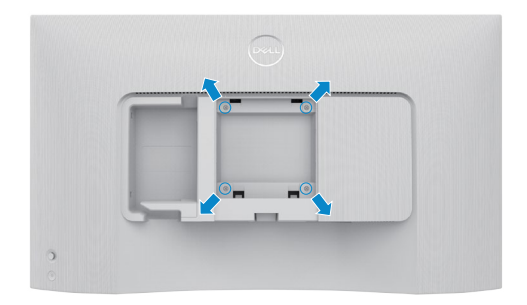

 **הערה: יש להשתמש בבורגי 10 x 4M מ"מ לחיבור הצג לערכה לחיבור לקיר.**

ניתן לעיין במסמכים המצורפים לערכה התואמת ל-VESA לחיבור לקיר.

- .1 "מניחים כרית שטוחה או מזרן ליד שפת השולחן ומניחים את הצג עליה כשהמסך פונה כלפי מטה."
	- .2 מסירים את המעמד.
	- .3 "משתמשים במברג פיליפס להסרת ארבעת הברגים שמצמידים את גב המסך."
		- .4 מחברים את תושבת החיבור מערכת החיבור לקיר לצג.
	- .5 "פועלים לפי הנחיות שמצורפות לערכת החיבור לקיר ומחברים את הצג לקיר."

 **הערה: לשימוש רק עם לוחית תלייה מאושרת UL או CSA או GS עם יכולת תמיכה במשקל/עומס מינימלי של 12.76 ק"ג )HS2425S )/ של 17.2 ק"ג )HS2725S).**

DØL

## <span id="page-36-1"></span>**שימוש בצג**

## **הדלקת הצג**

לחץ על לחצן ההדלקה כדי להדליק את הצג.

<span id="page-36-0"></span>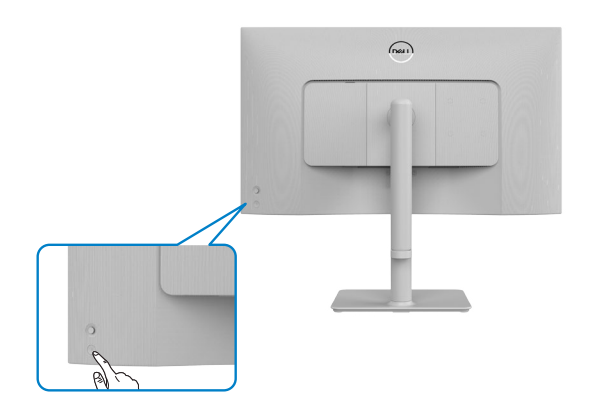

### **שימוש בג'ויסטיק**

הג'ויסטיק שבגב הצג משמש לביצוע כוונונים בתפריט שבמסך.

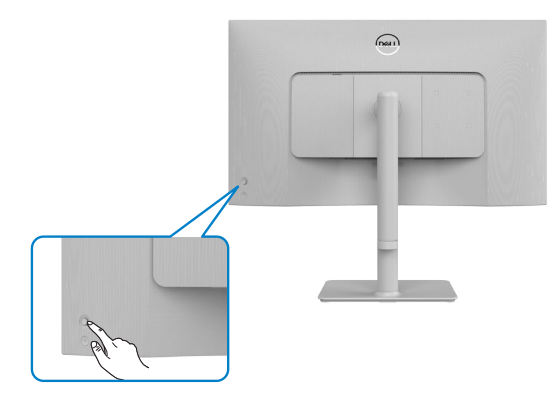

לשינוי הכוונונים בתפריט המסך באמצעות הג'וייסטיק בגב המסך, פועלים האופן הזה:

- **.1** לחץ על לחצן הג'ויסטיק כדי להפעיל את תפריט ה-OSD.
- **.2** הזז את הג'ויסטיק למעלה/למטה/שמאלה/ימינה כדי לעבור בין האפשרויות.

DELL

#### **פונקציות הג'וייסטיק**

<span id="page-37-0"></span>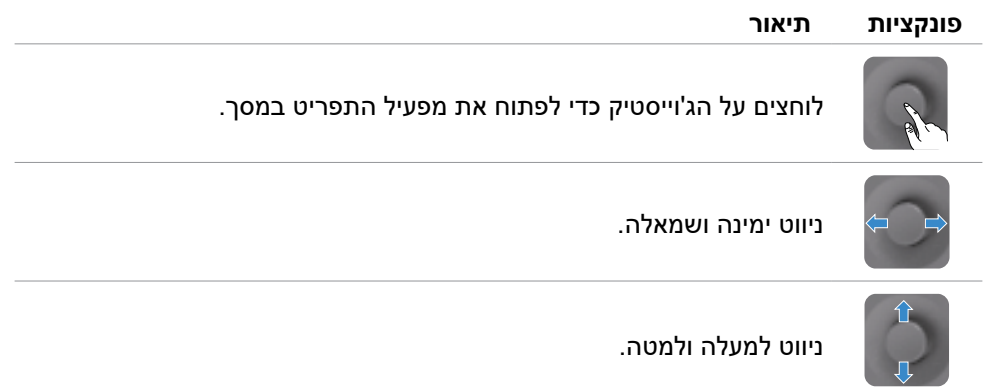

## **שימוש במפעיל התפריט**

לוחצים על הג'וייסטיק כדי לפתוח את מפעיל התפריט במסך.

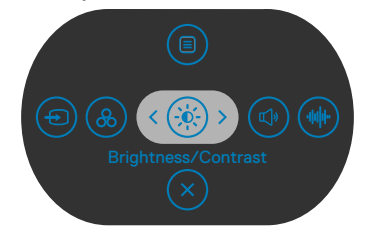

#### **במפעיל התפריט**

DELI

- הסט את הג'וייסטיק למעלה כדי לפתוח את **Menu Main( התפריט הראשי(**.
- הסט את הג'וייסטיק שמאלה או ימינה כדי לבחור ב **Keys Shortcut( מקשי קיצור(**.
	- הסט את הג'וייסטיק למטה כדי לצאת.

#### **פרטי מפעיל התפריט**

הטבלה שלהלן מתארת את הסמלים במפעיל התפריט:

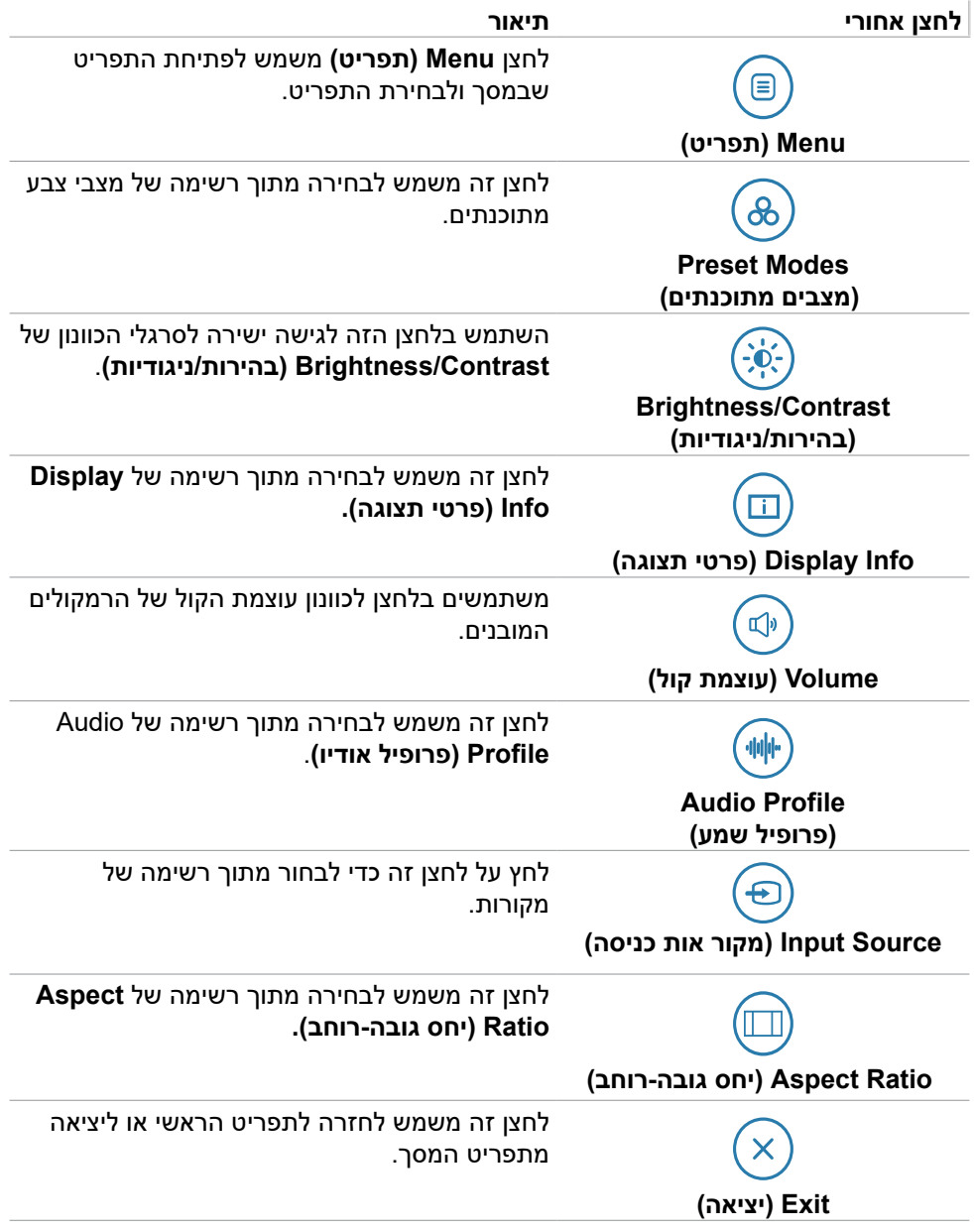

## **הקדמי ‐לחצנים בלוח**

משתמשים בלחצנים הקדמיים לכוונון הגדרות התמונה.

<span id="page-39-0"></span>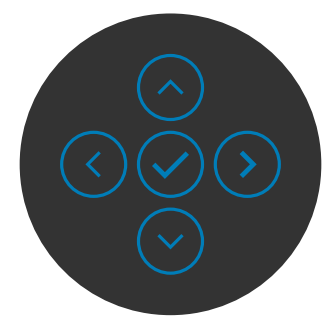

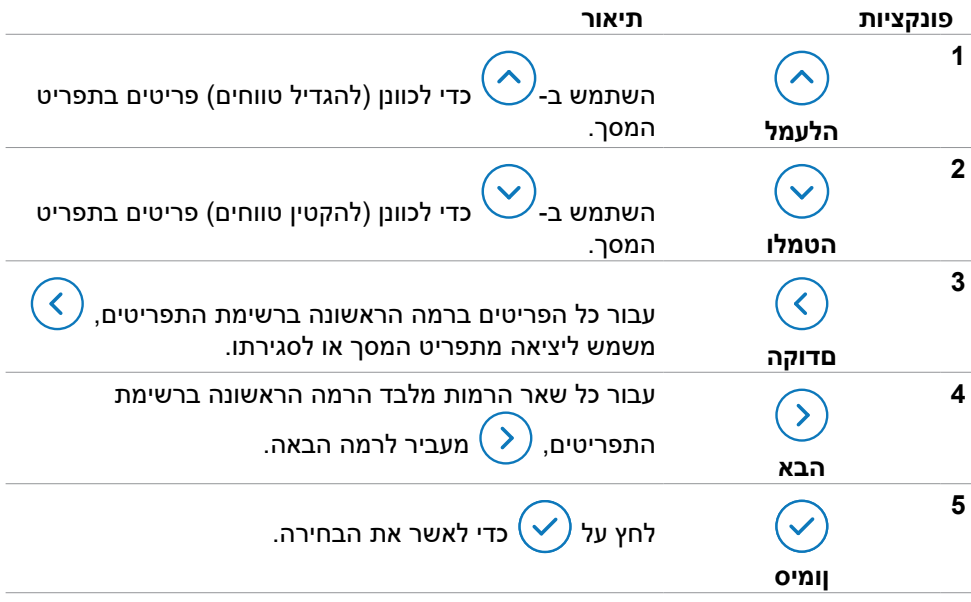

### **בשימוש בתפריט הראשי**

<span id="page-40-1"></span><span id="page-40-0"></span>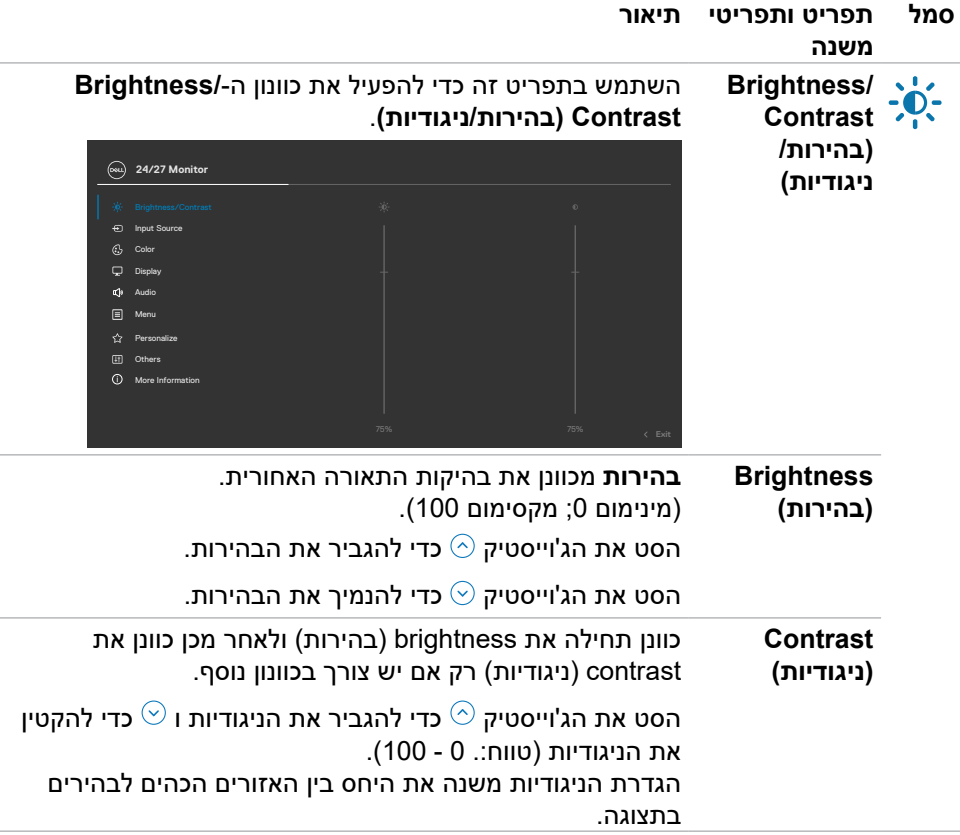

<span id="page-41-0"></span>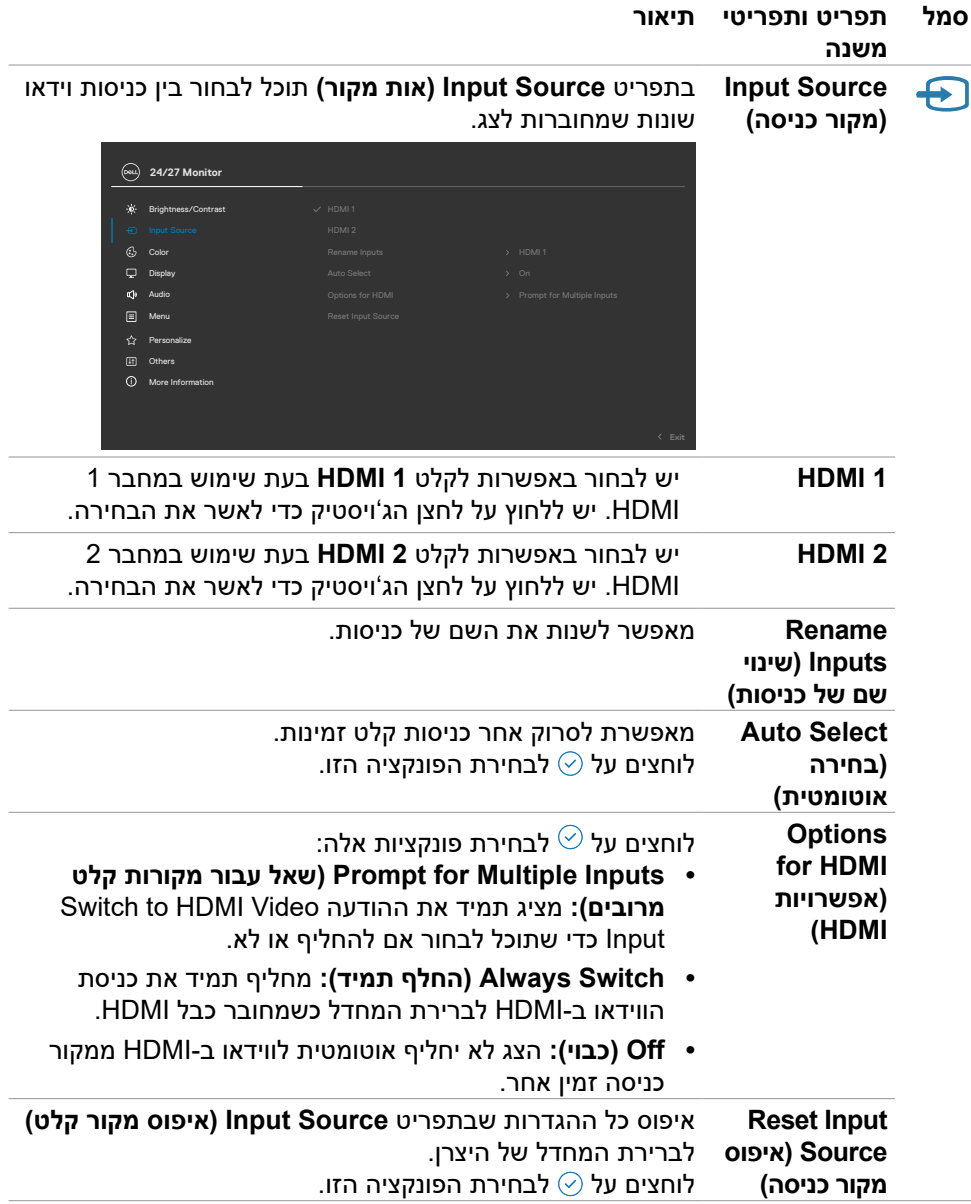

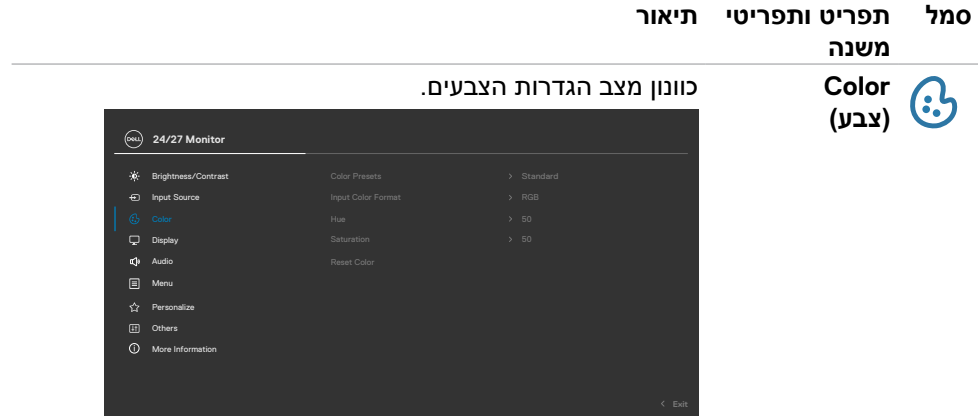

**)הגדרות צבע מתוכנתות(**

**Presets Color** כשתבחר את **Presets Color( צבעים מתוכנתים(**, תוכל לבחור מבין Standard**( סטנדרטי(, Movie( סרט(, FPS, RTS, RPG, Warm( חמים( Cool( קריר(** או **Color Custom( צבעים מותאמים אישית(** מהרשימה.

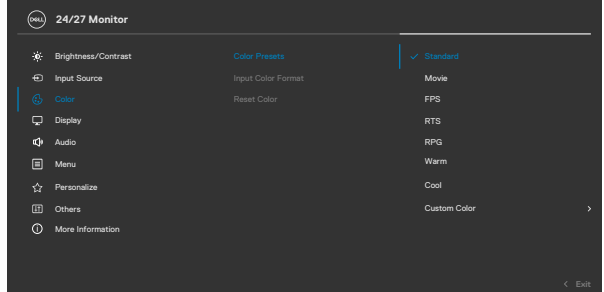

- **Standard( סטנדרטי(:** הגדרת ברירת המחדל של הצבעים. הצג הזה זכה לאישור LBL HW TUV במצב צבעים מתוכנתים רגיל.
- **Movie( סרט(:** טוען הגדרת צבעים אידיאלית לצפייה בסרטים.
- **FPS( משחקי ירי בגוף ראשון(:** טוען הגדרת צבעים אידיאלית למשחקי יריות בגוף ראשון.
- **RTS( אסטרטגיה בזמן אמת(:** טוען הגדרת צבעים אידיאלית למשחקי אסטרטגיה.
	- **RPG( משחקי תפקידים(:** טוען הגדרת צבעים אידיאלית למשחקי-תפקידים.

**DEL** 

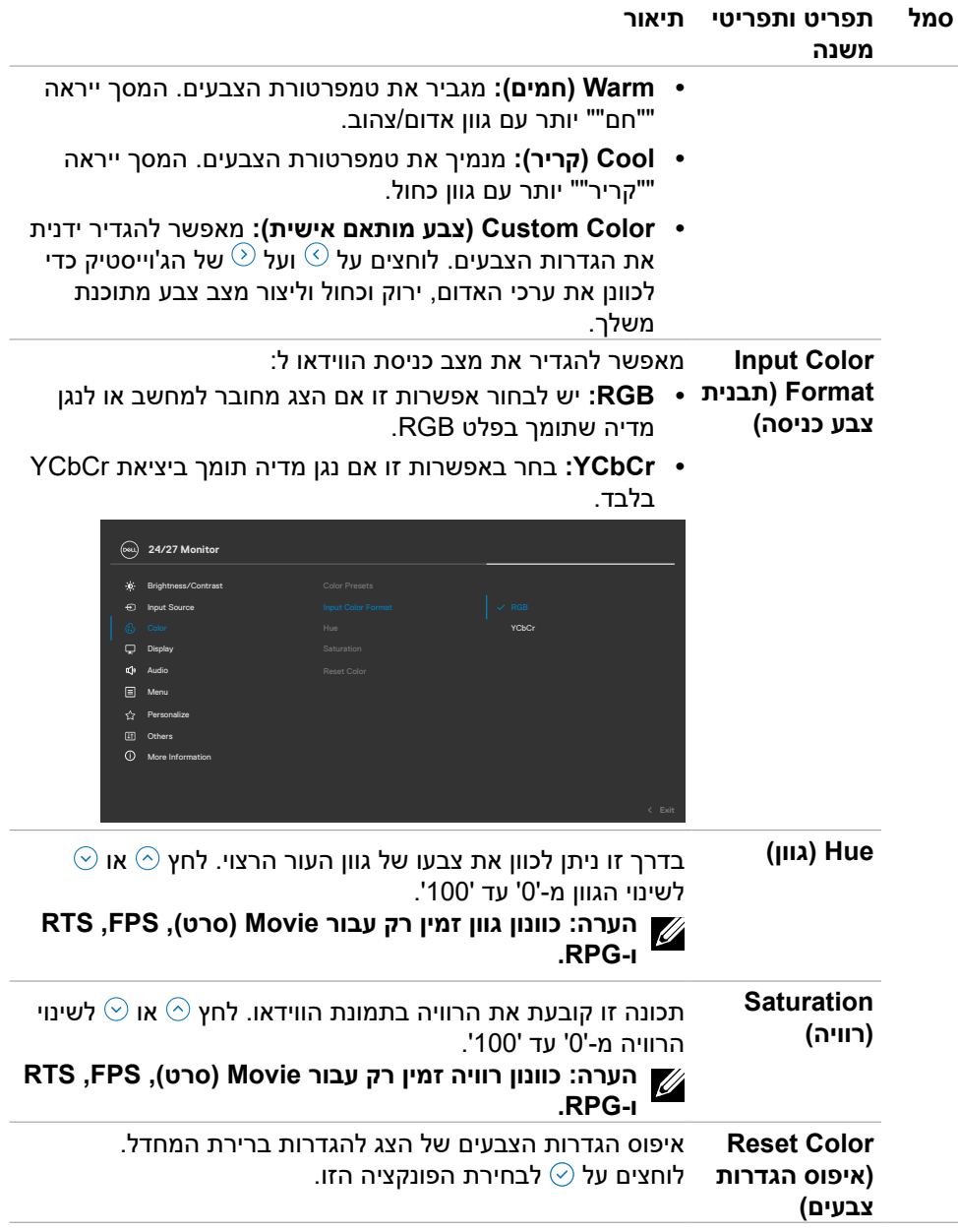

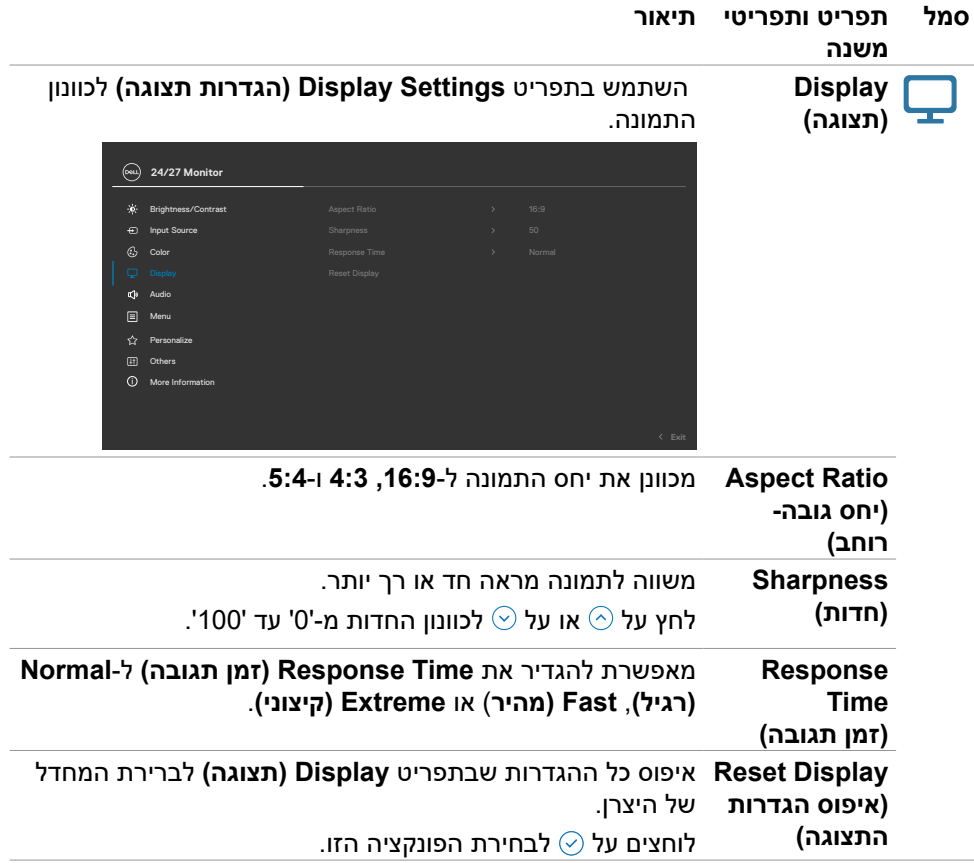

 $(\overline{DCL}$ 

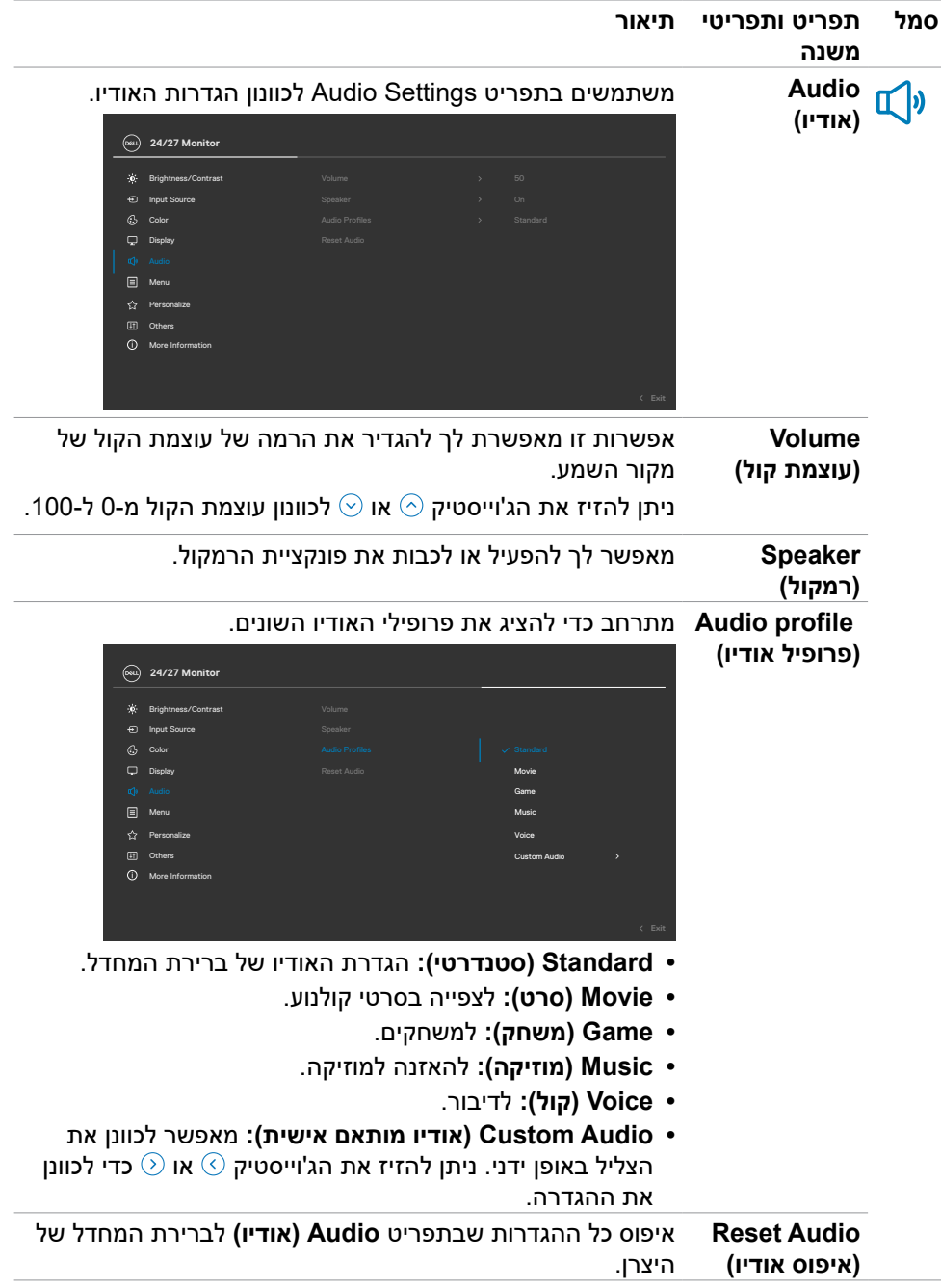

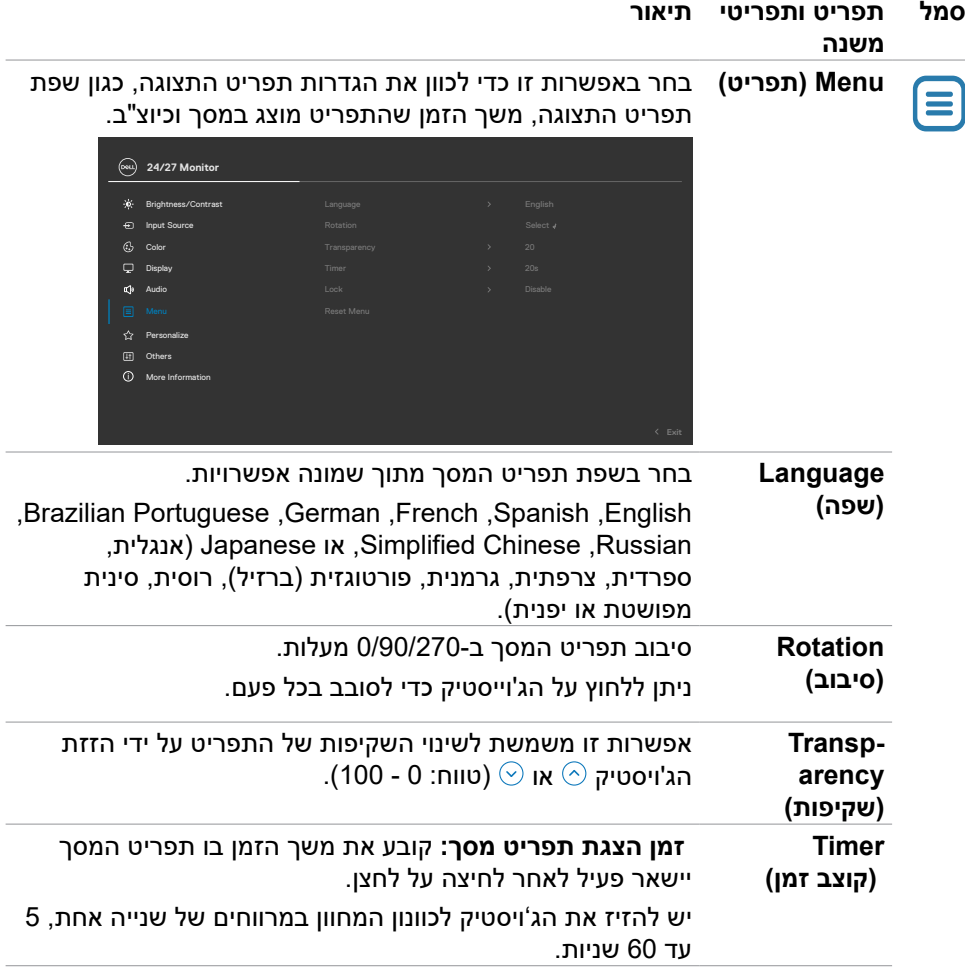

 $(\overline{DCL}$ 

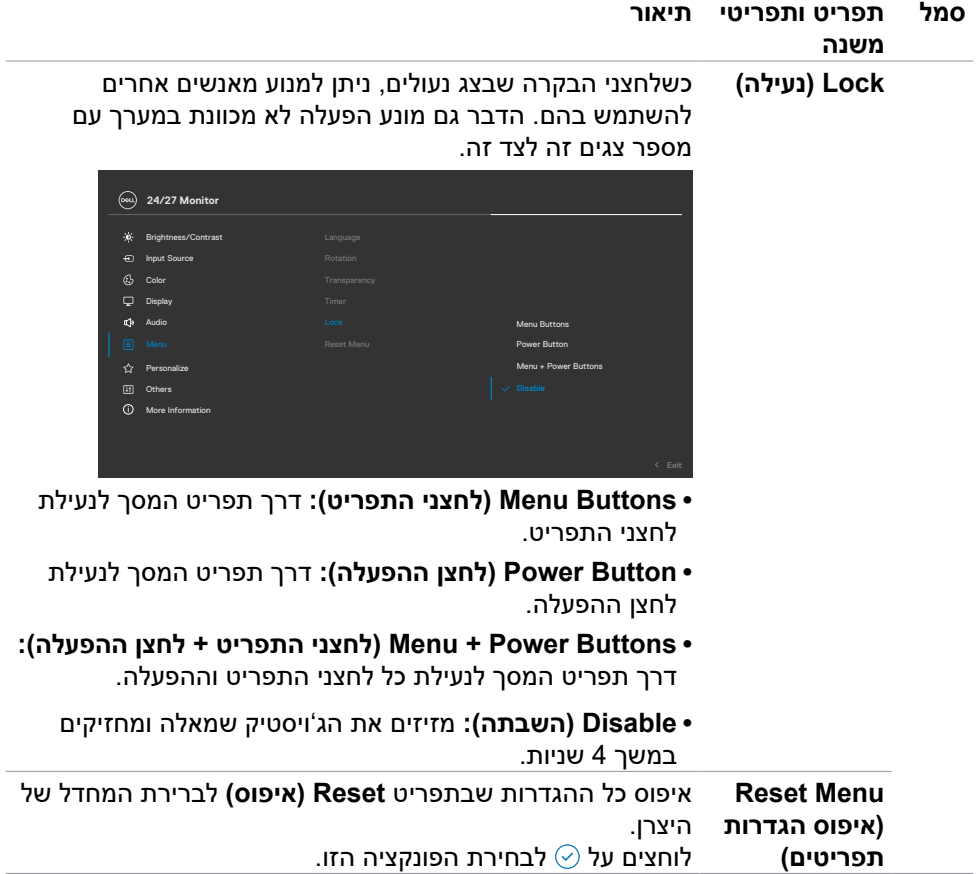

 $\int$ DELL

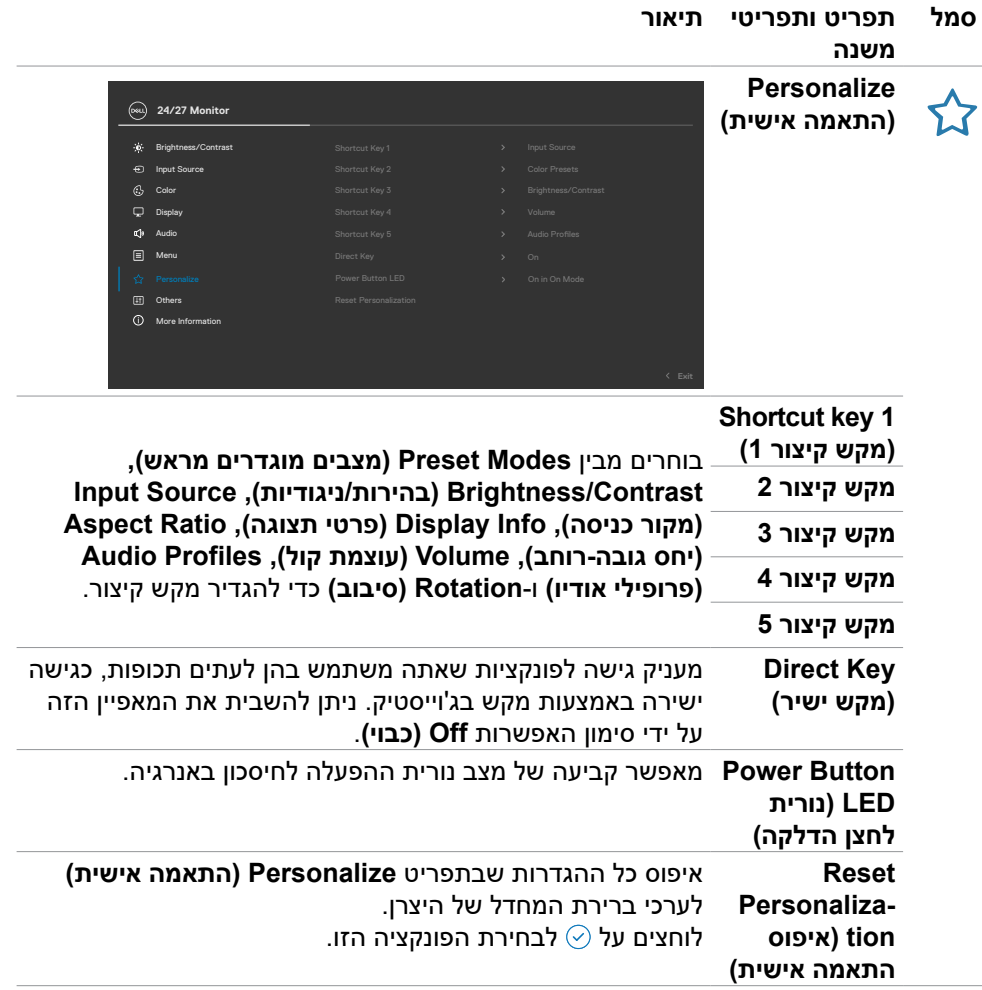

 $(\overline{DCL}$ 

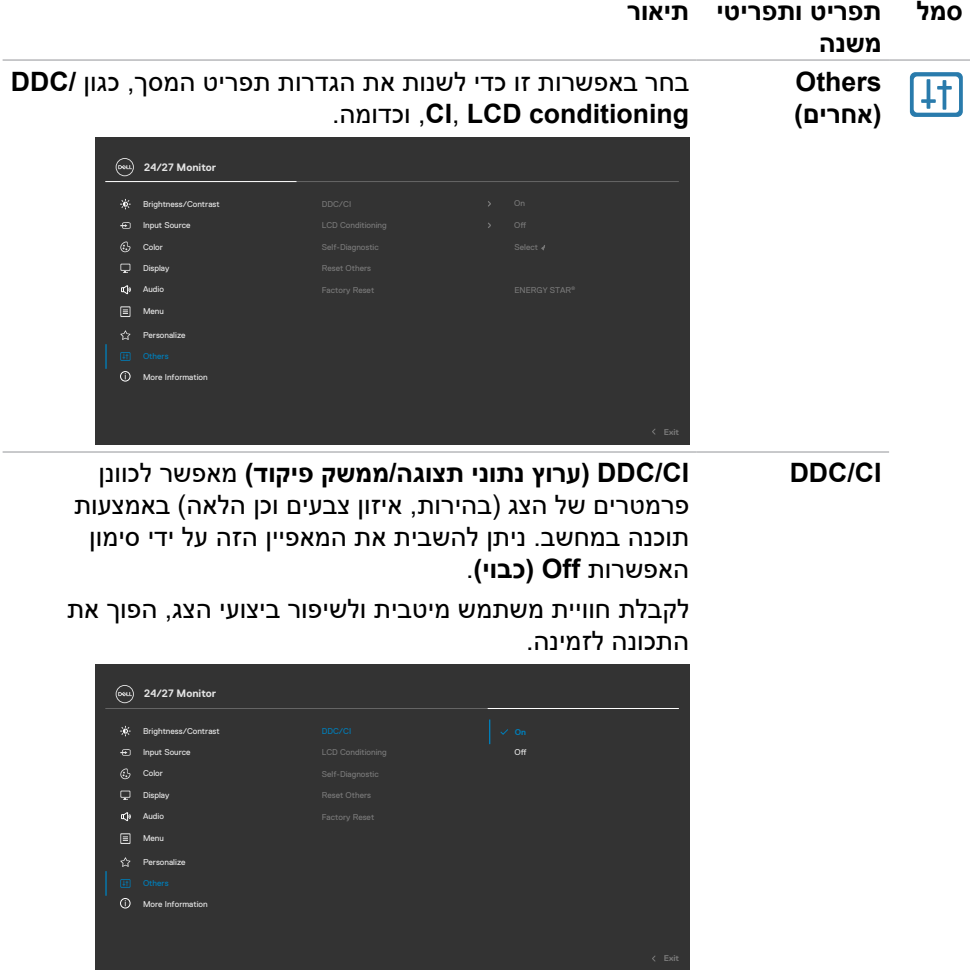

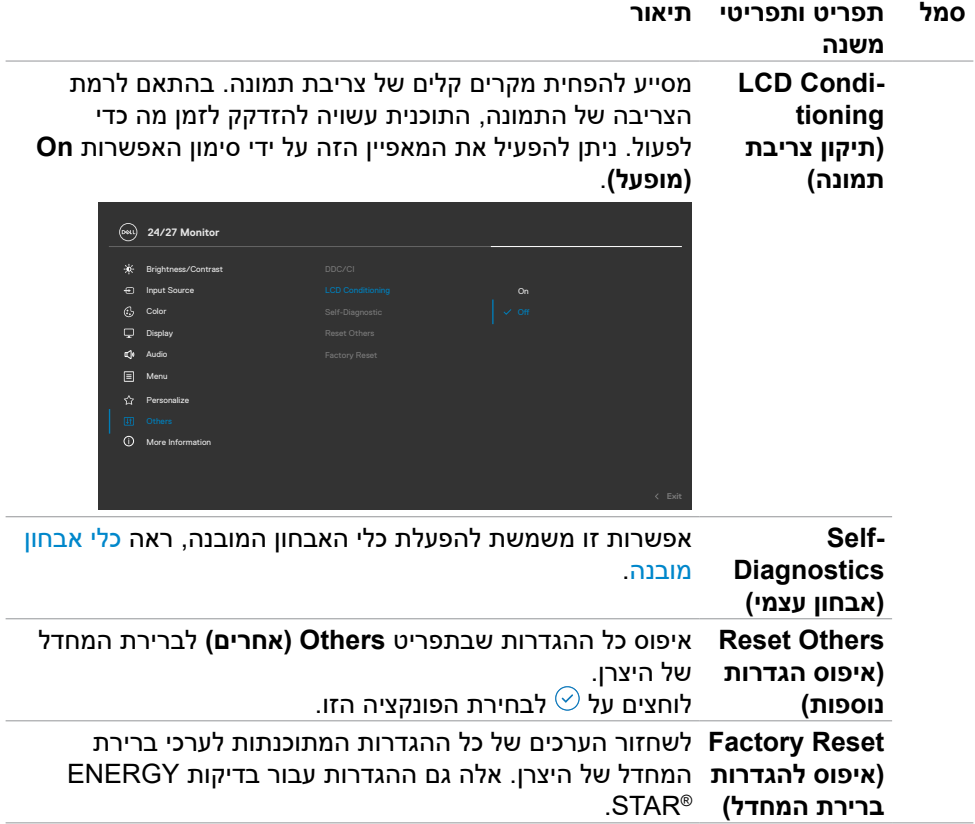

 $(\overline{DCL}$ 

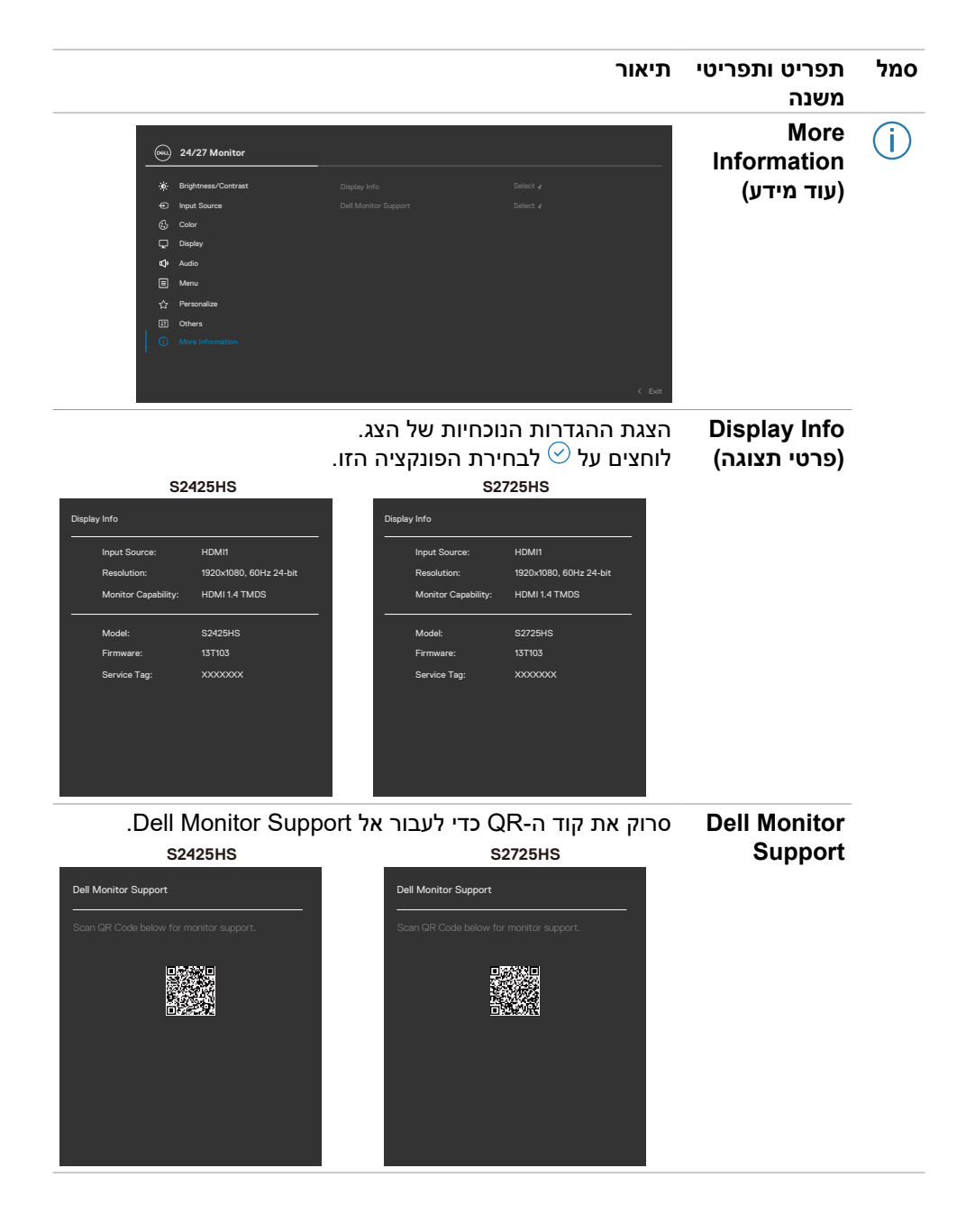

**DGL** 

## <span id="page-52-0"></span>**שימוש בפונקציה Lock OSD( נעילת תפריט המסך(**

ניתן לנעול את לחצני הבקרה שבלוח הקדמי כדי למנוע גישה לתפריט שבמסך ו/או ללחצן ההדלקה.

#### **נעילת הלחצנים באמצעות תפריט Lock( נעילה(:**

.1 בחר את האפשרות לנעילה.

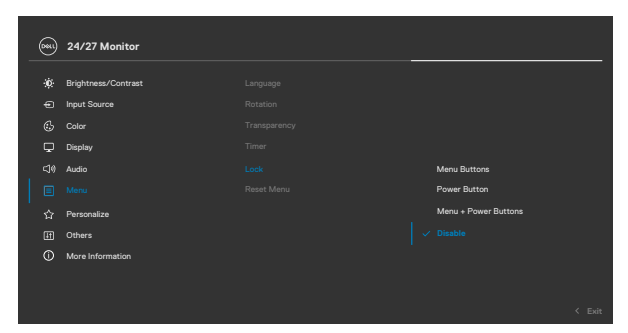

.2 תופיע ההודעה הבאה.

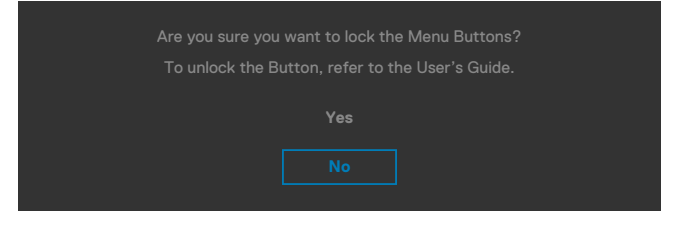

.3 בחר באפשרות **Yes**( כן( לנעילת הלחצנים. לאחר הנעילה, כל לחיצה על לחצן בקרה תגרום  $\hat{\mathbf{r}}$ להופעת סמל מנעול על המסך

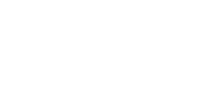

DELL

### **לנעילת הלחצן)ים(, משתמשים בג'ויסטיק.**

לוחצים על לחצן הניווט השמאלי של הג'ויסטיק במשך ארבע שניות. תפריט מופיע במסך.

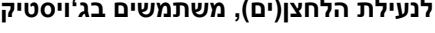

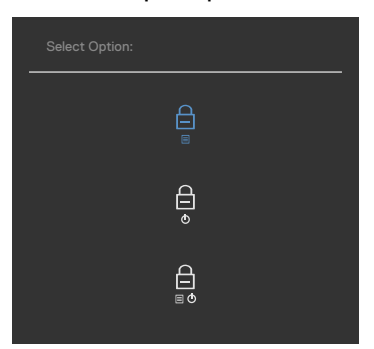

#### בוחרים אחת מהאפשרויות הבאות.

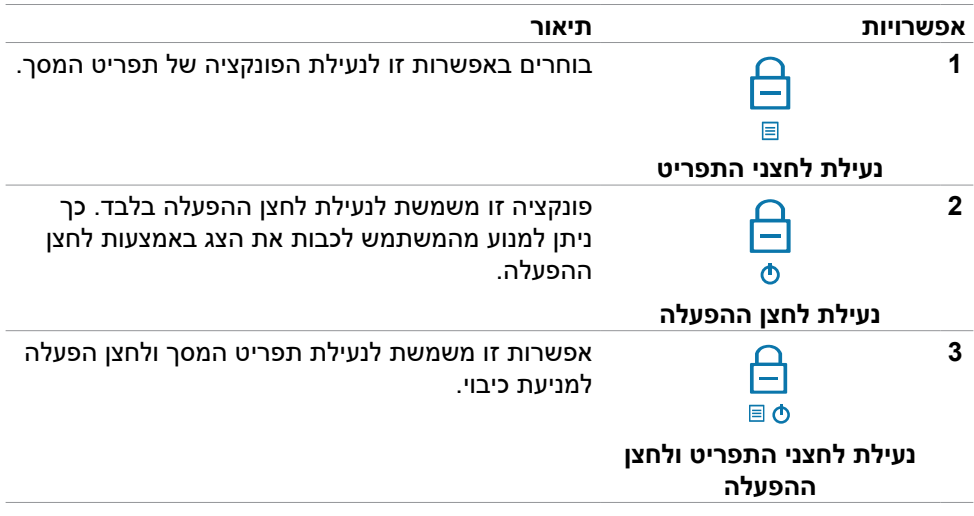

DELL

### **לביטול נעילת הלחצן)ים(.**

לוחצים על לחצן הניווט השמאלי של הג'ויסטיק במשך ארבע שניות, עד להופעת תפריט במסך. הטבלה הבאה מתארת את האפשרויות לביטול הנעילה של לחצני הבקרה בלוח הקדמי.

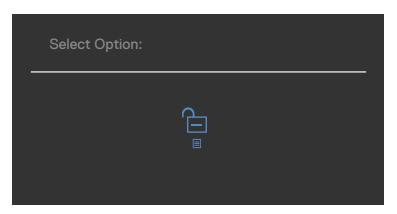

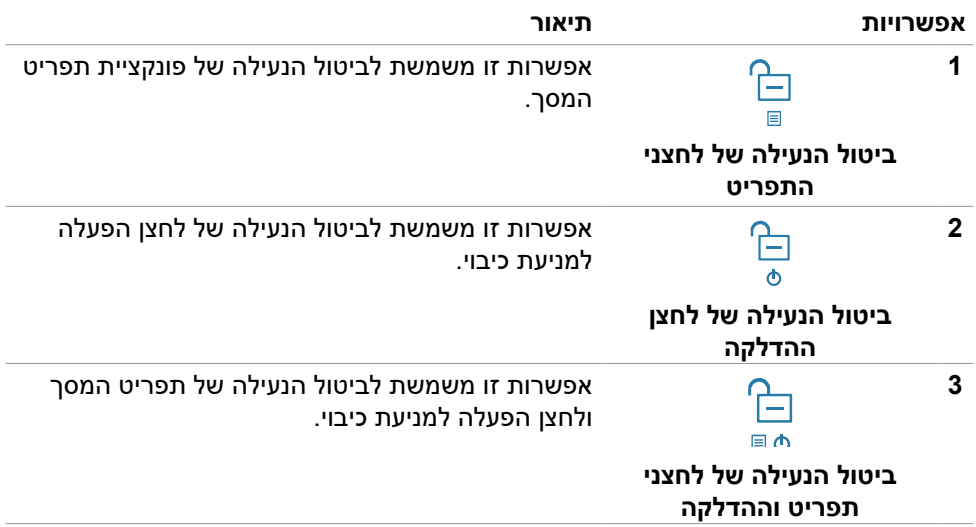

### **הודעות אזהרה בתפריט המסך**

#### אם הצג אינו תומך ברזולוציה מסוימת, תוצג ההודעה הזו:

<span id="page-55-0"></span>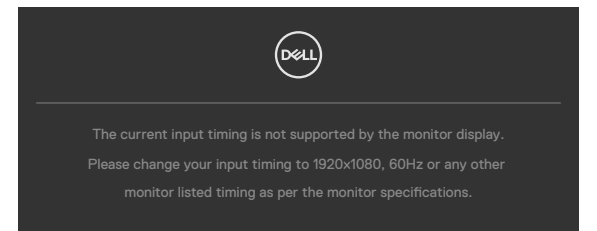

משמעות הדבר היא שהצג אינו מצליח להסתנכרן עם האות שמגיע מהמחשב. ראה סעיף [מפרטי](#page-16-1)  [רזולוציות](#page-16-1) לקבלת טווחי התדר האופקי והאנכי בהם תומך הצג. המצב המומלץ הוא 1920 x .1080

ההודעה הזו תוצג לפני הפיכה של CI/DDC ללא זמין:

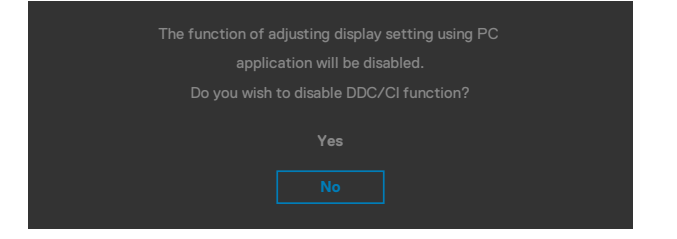

כאשר הצג עובר למצב שינה, מופיעה ההודעה הבאה:

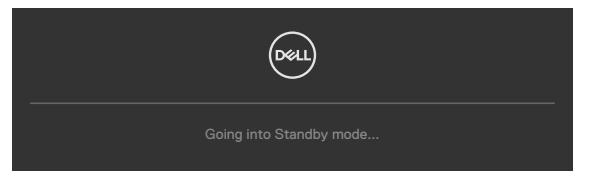

יש להדליק את המחשב ולהעיר את הצג כדי לגשת [לתפריט שבמסך.](#page-40-1)

אם כוונון הרמה של 'בהירות' גבוהה מרמת ברירת המחדל של ,75% ההודעה הזו מופיעה:

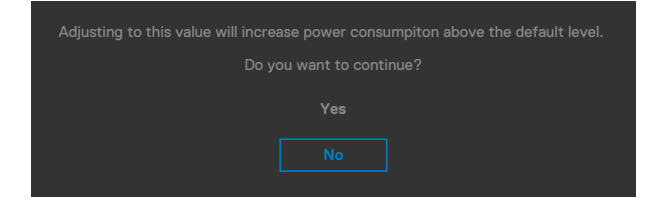

- כשהמשתמש לוחץ על **כן**, הודעת ההפעלה מוצגת פעם אחת בלבד.
	- כשהמשתמש לוחץ על **לא**, אזהרה ההפעלה תקפוץ שוב.

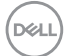

 הודעת האזהרה של ההפעלה תופיע שוב רק כשהמשתמש מבצע 'איפוס להגדרות היצרן' מתפריט המסך.

אם תלחץ על לחצן כלשהו פרט ללחצן ההפעלה, אחת מההודעות האלה תוצג בהתאם לכניסה שנבחרה:

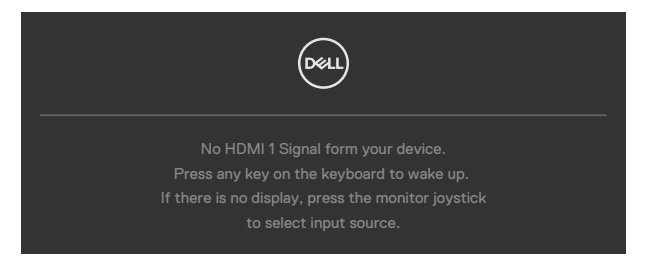

אם נבחר מקור קלט 1 HDMI ו2- HDMI והכבל המתאים לא מחובר, תיבת דו-שיח צפה תופיע, כמוצג להלן.

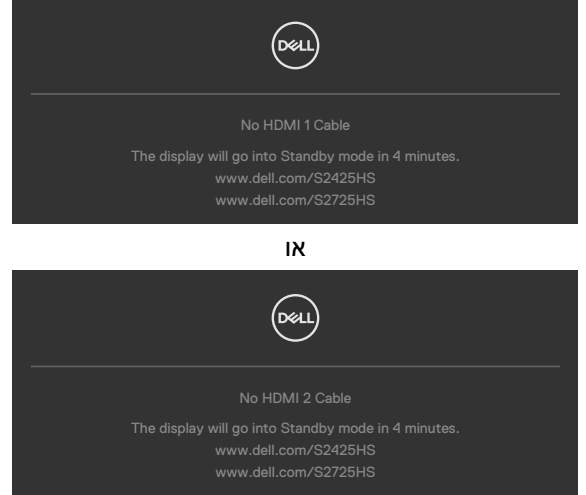

למידע נוסף, ניתן לעיין בפרק [פתרון בעיות.](#page-58-1)

**DGL** 

## **הגדרת הרזולוציה המרבית**

#### <span id="page-57-0"></span>**הערה: השלבים עשויים להיות שונים מעט בהתאם לגרסת Windows שלך.**

הגדרת הרזולוציה המרבית של הצג:

ב-10 Windows 11 / Windows:

- .1 לוחצים לחיצה ימנית על שולחן העבודה ולוחצים על **Settings Display( הגדרות תצוגה(**.
	- .2 אם מחובר יותר מצג אחד, מקפידים לבחור ב-**HS2425S/HS2725S**.
- .3 לוחצים על הרשימה הנפתחת **resolution Display( רזולוציית תצוגה(** ובוחרים באפשרות **1920 x** .**1080**
	- .4 לוחצים על **changes Keep( שמירת השינויים(**.

אם האפשרות **1920 x 1080** לא מוצגת, יש לעדכן את מנהל ההתקן של כרטיס המסך לגרסה החדשה ביותר.. בהתאם למחשב, יש להשלים אחד מהנהלים האלה:

מחשב שולחני או נישא של Dell:

 עוברים לכתובת [support/com.dell.www://https](https://www.dell.com/support), מזינים את תג השירות ומורידים את מנהל ההתקן החדש ביותר של כרטיס המסך.

### **במחשב שאינו מתוצרת Dell( שולחני או נישא(:**

 עוברים לאתר של יצרן התמיכה המחשב ומורידים את מנהלי ההתקנים החדשים ביותר של כרטיס המסך.

 עוברים לאתר של יצרן כרטיס המסך ומורידים את מנהלי ההתקנים החדשים ביותר של כרטיס המסך.

**D**EL

## **פתרון בעיות**

 **אזהרה: לפני ביצוע הנהלים שבפרק זה, יש לציית [להוראות הבטיחות](#page-4-1).**

### <span id="page-58-1"></span>**בדיקה עצמית**

<span id="page-58-0"></span>הצג מספק מאפיין לבדיקה עצמית שמאפשר לבדוק אם הצג מתפקד כהלכה. אם הצג והמחשב מחוברים כהלכה אך המסך נותר שחור, יש להפעיל את הבדיקה עצמית של הצג בהתאם לשלבים האלה:

- .1 מכבים את המחשב ואת הצג.
- .2 מנתקים את כבל הווידאו מגב המחשב. כדי לוודא פעולה תקינה של הבדיקה העצמית, מנתקים את כל כבלי הווידאו מגב המחשב.
	- .3 מדליקים את הצג.

אם הצג פועל כהלכה אבל לא מזהה אות וידאו, תיבת דו-שיח צפה אמורה להופיע במסך )על רקע שחור). במצב בדיקה עצמית, נורית ההדלקה נותרת לבנה. בנוסף, בהתאם לקלט שנבחר, אחת מאפשרויות הדו-שיח שלהלן תנוע כל העת במסך.

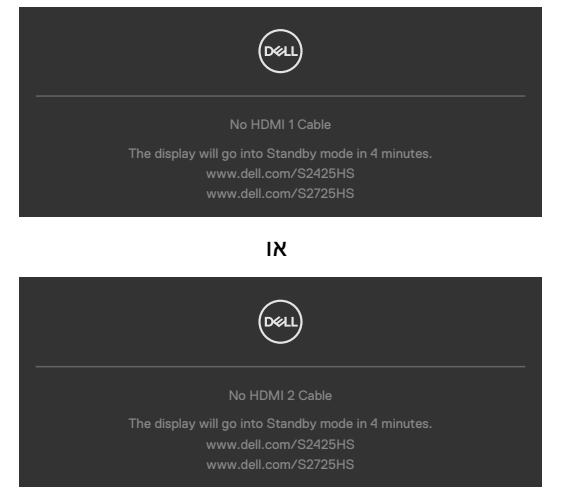

.4 תיבה זו מופיעה במהלך פעולה רגילה של מערכת ההפעלה אם כבל הווידאו מנותק או פגום.

.5 מכבים את הצג ומחברים את כבל הווידאו, לאחר מכן מדליקים את המחשב ואת הצג. אם המסך נותר ריק לאחר השלב הקודם, בודקים את בקר הווידאו ואת המחשב. הצג פועל כהלכה.

### <span id="page-59-1"></span>**אבחון מובנה**

<span id="page-59-0"></span>הצג כולל כלי אבחון מובנה שמסייע לקבוע אם הבעיה במסך היא בעיה בצג או במחשב ובכרטיס המסך.

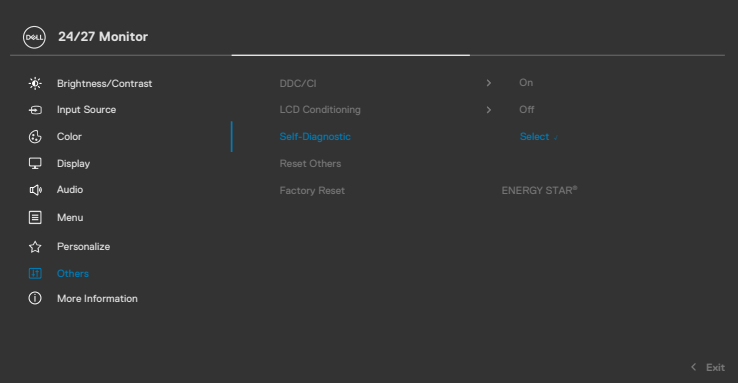

#### **הפעלת האבחון המובנה:**

- **.1** מוודאים שהמסך נקי )ללא חלקיקי אבק על משטח המסך(.
- **.2** בוחרים את פריטי התפריט 'אבחון עצמי' בתכונה 'אחרים'.
- **.3** לוחצים על לחצן הג'וייסטיק כדי להתחיל בבדיקה העצמית. מסך אפור יופיע.
	- **.4** בודקים אם במסך יש פגמים או דברים חריגים.
	- **.5** מזיזים שוב את הג'ויסטיק עד שמסך אדום מופיע.
		- **.6** בודקים אם במסך יש פגמים או דברים חריגים.
- **.7** חוזרים על שלבים 5 ו6- עד שהמסך מציג את הצבעים ירוק, כחול, שחור ולבן. בודקים אם יש דברים חריגים או פגמים.

**D**el

הבדיקה מסתיימת כשמסך טקסט מופיע. ליציאה, מזיזים את הג'ויסטיק בחזרה.

אם לא זוהו מצבים בלתי רגילים במסך בעת השימוש בכלי האבחון המובנה, הצג פועל כהלכה. יש לבדוק את כרטיס המסך ואת המחשב.

## **בעיות נפוצות**

<span id="page-60-0"></span>הטבלה שלהלן מכילה מידע כללי על בעיות נפוצות בצג שעלולים להיתקל בהן, ופתרונות אפשריים:

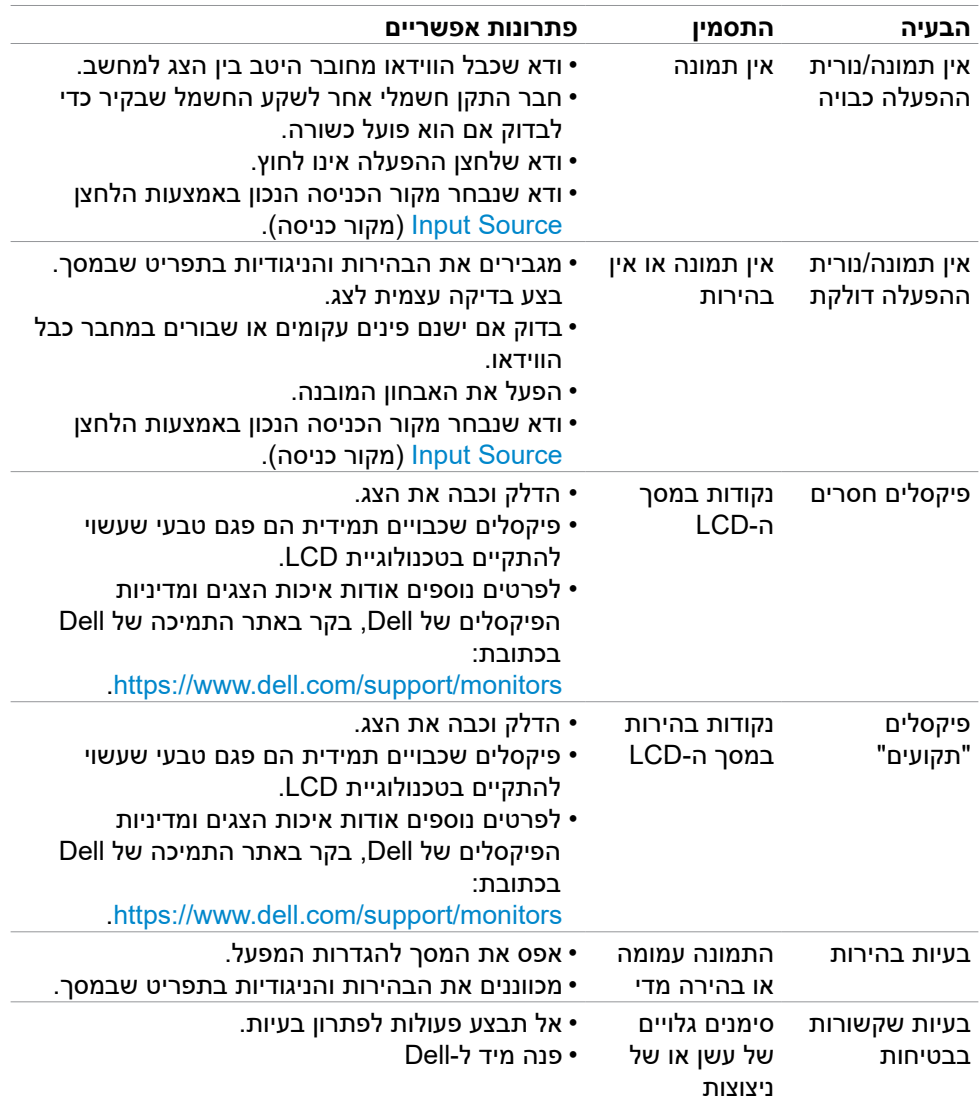

**תויעב ןורתפ | 61**

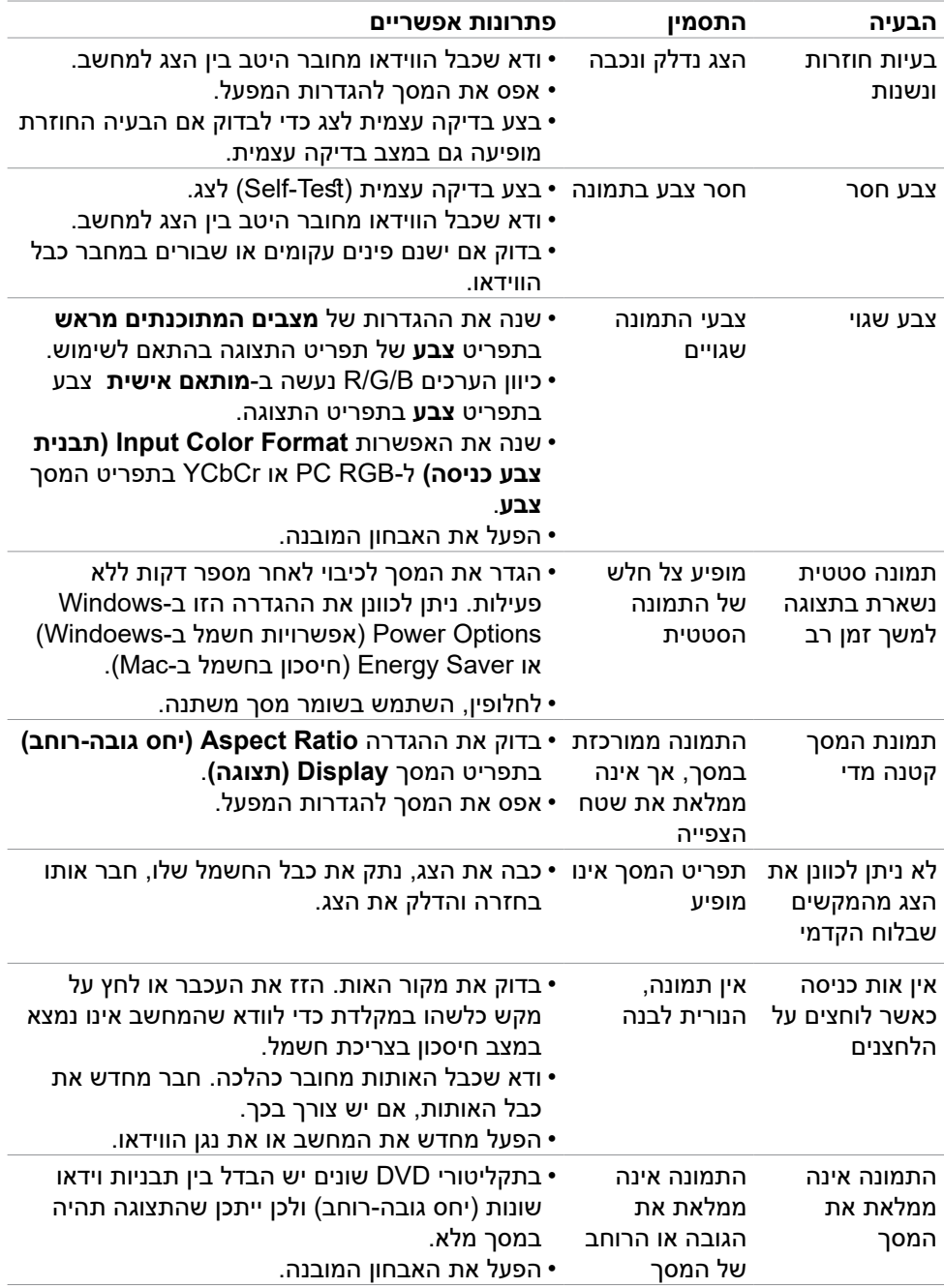

# **ירוטלוגר עדימ**

## <span id="page-62-0"></span>**הודעות FCC( ארה"ב בלבד( ומידע נוסף על רגולציה**

להודעות FCC ומידע נוסף על רגולציה, ניתן לעיין באתר האינטרנט לתאימות רגולטורית בכתובת [compliance\\_regulatory/com.dell.www](http://www.dell.com/regulatory_compliance)

## **מסד הנתונים של האיחוד האירופי לתוויות צריכת חשמל וגיליון נתוני מוצרים**

**HS2425S[/1856261](https://eprel.ec.europa.eu/qr/1856261):[qr/eu.europa.ec.eprel://https](https://eprel.ec.europa.eu/qr/1856261)**

https://eprel.ec.europa.eu/qr[/1856264](https://eprel.ec.europa.eu/qr/1856264):S2725HS

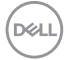

# **פנייה ל-Dell**

ליצירת קשר עם Dell לגבי בעיות מכירות, תמיכה טכנית או שירות לקוחות, ראה

www.dell.com/contactdell

<span id="page-63-1"></span>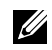

<span id="page-63-0"></span>**הערה: הזמינות משתנה על פי המדינה והמוצר, וייתכן ששירותים מסוימים לא יהיו זמינים במדינה שלך.**

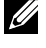

**הערה: אם אין ברשותך חיבור אינטרנט פעיל, תוכל לקבל מידע נוסף ליצירת קשר בחשבונית הרכישה, בתלוש האריזה, בחשבון או בקטלוג המוצרים של Dell.**

.<br>D¢Ll